# **BDL9870EU** V2.00

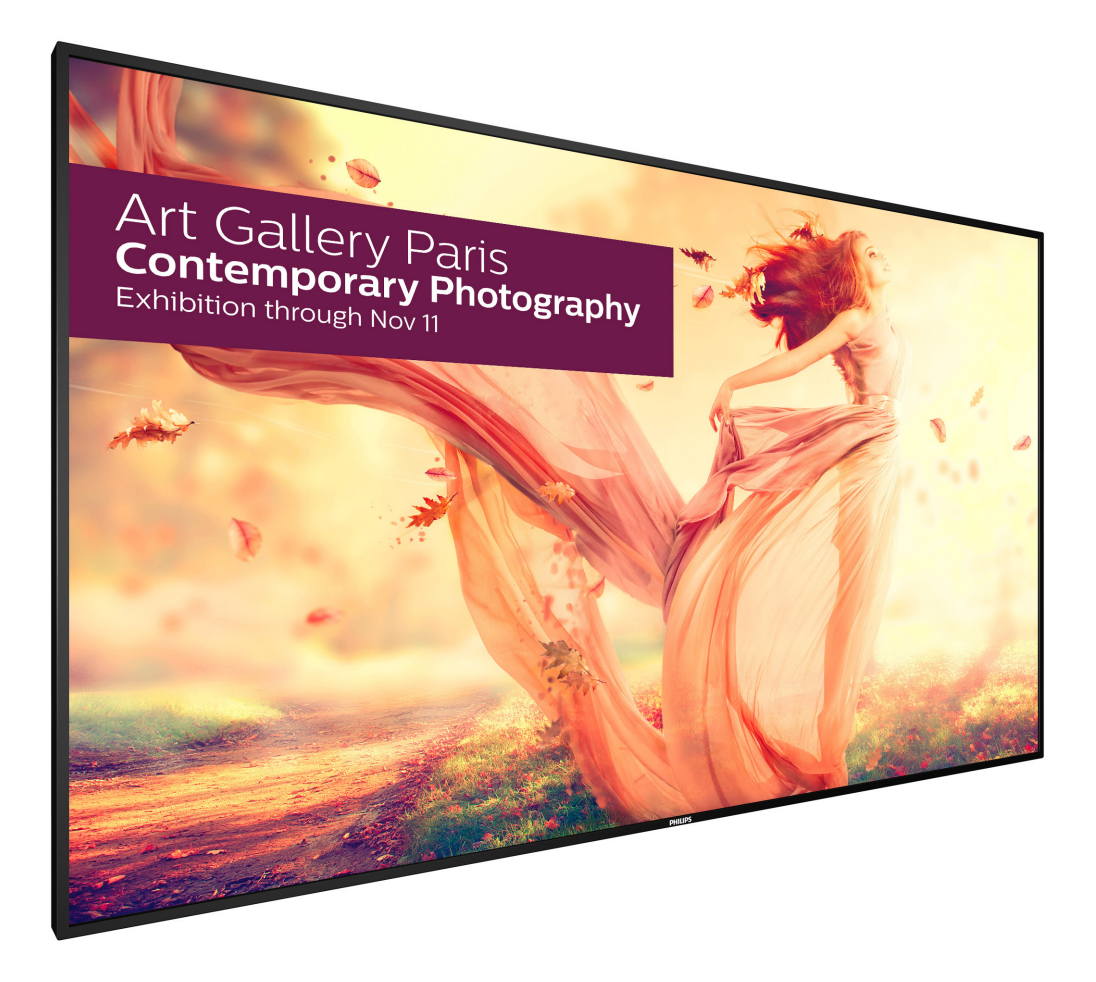

www.philips.com/welcome 用户手册(中文)

# **PHILIPS SignageSolutions**

## 安全注意事项

## 安全措施与维修

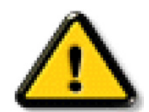

警告:使用本文档中未介绍的控制、调整或过程可能导致碰撞、电气危险和 / 或机械危险。

### 在连接和使用显示器时,请阅读并遵循下列注意事项:

#### 操作:

- 请勿让显示器受阳光直接照射,并使其远离火炉或其它任何热源。
- 移开任何可能掉入通风孔的物品或者会妨碍显示器电子器件正常散热的物品。
- 请勿堵塞机壳上的通风孔。
- 放置显示器时,确保电源插头和插座便于插拔。
- 如果刚刚通过拔掉电源线关闭了显示器,则必须等待 6 秒钟, 方可重新接上电源线, 以确保正常运行。
- 务必使用由 Philips 提供的经过认可的电源线。如果电源线缺失,请与您当地的服务中心联系。
- 在使用过程中,请勿让显示器受到剧烈震动或碰撞。
- 在使用或运输期间,请勿敲打显示器或使显示器掉落。

#### 维护:

- 为保护显示器以防损坏,请勿过分用力按压液晶面板。移动显示器时,抓住边框将其抬起;抬起时,请勿将手或手指放在液晶面板上。
- 长时间不使用显示器时,应拔掉显示器电源插头。
- 使用略微蘸湿的布清洁显示器时,应拔掉显示器电源插头。电源关闭时,可以使用干布擦拭屏幕。但是,切勿使用有机溶剂(如酒精) 或含氨水的液体清洁显示器。
- 为避免电击或显示器永久性损坏,请勿在多尘、下雨、水附近或过分潮湿的环境中使用显示器。
- 如果显示器被淋湿或受潮了,应尽快用干布擦拭干净。
- 如果异物或水进入显示器,应立即关闭电源,并拔掉电源线。然后,取出异物或擦干水,并送到维修中心进行检修。
- 请勿在炎热、阳光直接照射或严寒的地方存放或使用显示器。
- 为了保持显示器的最佳性能并确保更长使用寿命,我们强烈建议在符合下列温度和湿度范围条件的地方使用显示器。
	- 温度:0-40° C 32-104° F
	- 湿度:20-80% RH

重要:显示器无人看管时,请务必启动移动的屏幕保护程序。如果显示器将显示静止不变的内容,请务必启用屏幕定期刷新应用程序。长 时间不间断显示静止或静态图像可能会在屏幕上造成"烙印",也称"残像"或"余像"。这是液晶面板技术的一种常见现象。多数情况下, 关掉电源一定时间后, "烙印"、"残像"或"余像"会逐渐消失。

警告: 严重的"烙印"、"残像"或"余像"不会消失, 不能修复。这也不在保修范围内。

#### 维修:

- 只有专业的维修人士可以打开机壳盖。
- 如需维修或集成,请与您当地的服务中心联系。
- 请勿将显示器放在阳光直接照射的地方。

如果您按照本文档所述进行操作但显示器工作不正常,请联系技术人员或您当地的服务中心。

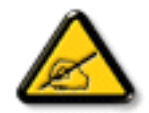

## 在连接和使用显示器时,请阅读并遵循下列注意事项:

- 长时间不使用显示器时,应拔掉显示器电源插头。
- 使用略微蘸湿的布清洁显示器时,应拔掉显示器电源插头。电源关闭时,可以使用干布擦拭屏幕。但是,切勿使用酒精、 溶剂或氨类液体。
- 如果按照本手册中的说明进行操作但显示器工作不正常,请咨询技术服务人员。
- 只有专业的维修人士可以打开机壳盖。
- 请勿让显示器受阳光直接照射,并使其远离火炉或其它任何热源。
- 移开任何可能掉入通风孔的物品或者会妨碍显示器电子器件正常散热的物品。
- 请勿堵塞机壳上的通风孔。
- 使显示器保持干燥。为避免电击,请勿让其遭受雨淋或受潮。
- 如果刚刚通过拔掉电源线或直流电源线关闭了显示器,则必须等待 6 秒钟,方可重新接上电源线或直流电源线,以确 保正常运行。
- 为避免电击或本机永久性损坏,请勿使显示器遭受雨淋或受潮。
- 放置显示器时,确保电源插头和插座便于插拔。
- 重要:务必在使用过程中激活屏幕保护程序。如果屏幕上长时间显示高对比度静止图像,可能会出现图像残留或重影。 这是由于液晶技术固有缺陷而导致的已知现象。大多数情况下,在关闭电源后,图像残留会随着时间推移而逐渐消失。 请注意,图像残留现象无法修理,不在保修范围内。

## **EC** 符合性声明

此设备符合在电磁兼容 (2014/30/EU)、低电压指令 (2014/35/EU) 和 RoHS 指令 (2011/65/EU) 方面协调统一各成员国法律的理事会指令所规定 的要求。

经测试,本产品符合信息技术设备的统一标准,这些统一标准根据欧盟官方杂志的规程发布。

## 警告:

本设备符合 EN55032/CISPR 32 之 A 类标准。在居住环境中, 本设备会造成无线电干扰。

## 联邦通信委员会 **(FCC)** 声明(仅限美国)

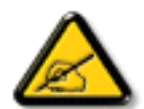

注意:本设备已依照美国联邦通信委员会 (FCC) 规则第 15 部分进行测试, 符合 A 类数字设备的限制条件。这些限制的目 的是在商用环境中操作设备时提供防止有害干扰的合理防护。本设备产生、使用并可能辐射射频能量,如果不按照使用手 册的说明进行安装和使用,可能会对无线电通信造成有害干扰。在居住区域中使用本设备有可能造成有害干扰,若出现这 种情况,用户应消除干扰并自行承担费用。

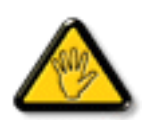

若未经符合性责任方明确许可而对本产品进行变更或修改,会使用户失去操作设备的资格。

当将此显示器与计算机设备连接时,请仅使用随此显示器所配的能屏蔽射频信号的线缆。

为防止因损坏而导致火灾或电击危险,切勿让本设备遭受雨淋或受潮。

本设备符合 FCC 规则第 15 部分的要求。其运行符合下面两个条件: (1) 本设备不得产生有害干扰, 并且 (2) 本设备必须承受任何接收到的 干扰,包括那些可能导致非预期操作的干扰。

## 波兰检测和认证中心声明

本设备应从配备有保护回路的插座(3 头插座)获取电能。所有与其共同工作的设备(计算机、显示器、打印机等)均应使用同样的电源 供应。

房间安装的电气线路相线上应有一个额定值不超 16 安培的保险丝,用作保留的短路保护装置。

为彻底关闭设备电源,必须从电源插座拔掉设备的电源线。电源插座应置于设备旁边,且便于插拔电源线。

保护级别标志"B"证实设备符合 PN-93/T-42107 和 PN-89/E-06251 标准提出的用于保护的要求。

## Wymagania Polskiego Centrum Badań i Certyfikacji

Urządzenie powinno być zasilane z gniazda z przyłączonym obwodem ochronnym (gniazdo z kołkiem). Współpracujące ze sobą urządzenia (komputer, monitor, drukarka) powinny być zasilane z tego samego źródła.

Instalacja elektryczna pomieszczenia powinna zawierać w przewodzie fazowym rezerwową ochronę przed zwarciami, w postaci bezpiecznika o wartości znamionowej nie większej niż 16A (amperów).

W celu całkowitego wyłączenia urządzenia z sieci zasilania, należy wyjąć wtyczkę kabla zasilającego z gniazdka, które powinno znajdować się w pobliżu urządzenia i być łatwo dostępne.

Znak bezpieczeństwa "B" potwierdza zgodność urządzenia z wymaganiami bezpieczeństwa użytkowania zawartymi w PN-93/T-42107 i PN-89/E-06251.

## Pozostałe instrukcje bezpieczeństwa

- Nie należy używać wtyczek adapterowych lub usuwać kołka obwodu ochronnego z wtyczki. Ježeli konieczne jest użycie przedłużacza to należy użyć przedłużacza 3-żyłowego z prawidłowo połączonym przewodem ochronnym.
- System komputerowy należy zabezpieczyć przed nagłymi, chwilowymi wzrostami lub spadkami napięcia, używając eliminatora przepięć, urządzenia dopasowującego lub bezzakłóceniowego źródła zasilania.
- Należy upewnić się, aby nic nie leżało na kablach systemu komputerowego, oraz aby kable nie były umieszczone w miejscu, gdzie można byłoby na nie nadeptywać lub potykać się o nie.
- Nie należy rozlewać napojów ani innych płynów na system komputerowy.
- Nie należy wpychać żadnych przedmiotów do otworów systemu komputerowego, gdyż może to spowodować pożar lub porażenie prądem, poprzez zwarcie elementów wewnętrznych.
- System komputerowy powinien znajdować się z dala od grzejników i źródeł ciepła. Ponadto, nie należy blokować otworów wentylacyjnych. Należy unikać kładzenia lużnych papierów pod komputer oraz umieszczania komputera w ciasnym miejscu bez możliwości cyrkulacji powietrza wokół niego.

## 电场、磁场和电磁场("**EMF**")

- 1. 我们生产及销售多种以消费者为目标的产品,这些产品如同任何电子产品一样,通常具有发射和接收电磁信号的能力。
- 2. 我们的商业原则之一是为我们的产品采取所有必要的健康和安全措施,以便在制造这些产品时,能符合所有的适用法律要求,并处于 适用的 EMF 标准要求范围之内。
- 3. 我们致力于研发、生产和销售对身体无不良影响的产品。
- 4. 我们确认,如果在其指定的用途范围内正确地使用产品,根据今天所能得到的科学证据,使用它们是安全的。
- 5. 我们在国际 EMF 和安全性标准的发展方面扮演了一个活跃的角色,使得我们能预见未来的标准化发展方向,并能及早集成到我们的产 品中。

## 仅适用于英国的信息

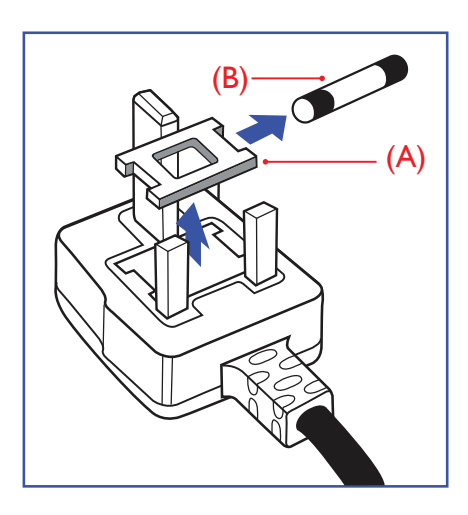

## 警告 **-** 本装置必须接地。

#### 重要:

本装置配有一个经过认可的 13A 模制插头。要更换这种插头中的保险丝,请执行如下操作:

- 1. 取下保险丝盖和保险丝。
- 2. 装入经 A.S.T.A. 或 BSI 认可的 BS 1362 5A 型新保险丝。
- 3. 重新装好保险丝盖。

如果插头与您的插座不匹配,可将其切下,另装上一个适宜的 3 脚插头。

如果主插头含有保险丝,其额定值应为 5A。如果使用的插头没有保险丝,则配电板上的保 险丝不应超过 5A。

注意: 切下的插头应予销毁, 以防止其被插入其他地方的 13A 插座时可能引起的触电危 险。

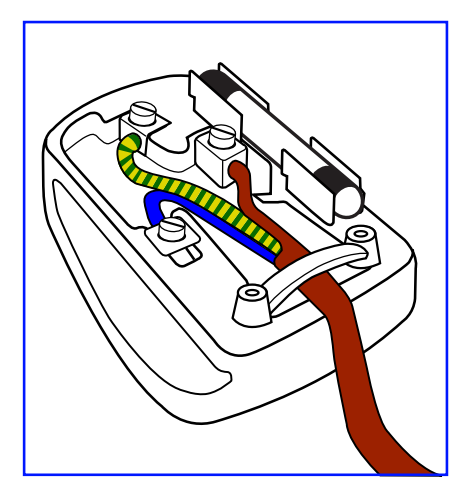

## 插头如何接线

在电源线线头中的电线颜色符合以下规范:

蓝色 - "零线" ( "N") 褐色 - "火线"("L") 绿黄相间 - "地线" ( "E")

- 1. 绿黄相间的电线必须与插头中标有字母 E,或有接地符号,或颜色为绿色或绿黄相间的 接线端相连。
- 2. 蓝色的电线必须与标有字母 N 或颜色为黑色的接线端相连。
- 3. 褐色的电线必须与标有字母 L 或颜色为红色的接线端相连。

在装回插头盖之前,确认线夹已经被夹牢在线头的护套上,而不仅仅是夹住 3 根电线。

## 适用于北欧的信息

Placering/Ventilation

#### **VARNING:**

FÖRSÄKRA DIG OM ATT HUVUDBRYTARE OCH UTTAG ÄR LÄTÅTKOMLIGA, NÄR DU STÄLLER DIN UTRUSTNING PÅPLATS.

#### Placering/Ventilation

#### **ADVARSEL:**

SØRG VED PLACERINGEN FOR, AT NETLEDNINGENS STIK OG STIKKONTAKT ER NEMT TILGÆNGELIGE.

Paikka/Ilmankierto

## **VAROITUS:**

SIJOITA LAITE SITEN, ETTÄ VERKKOJOHTO VOIDAAN TARVITTAESSA HELPOSTI IRROTTAA PISTORASIASTA.

Plassering/Ventilasjon

#### **ADVARSEL:**

NÅR DETTE UTSTYRET PLASSERES, MÅ DU PASSE PÅ AT KONTAKTENE FOR STØMTILFØRSEL ER LETTE Å NÅ.

## 中国大陆RoHS

电子电气产品有害物质限制使用标识要求 (中国RoHS法规标识要求) 产品中有害物质的名称及含量。

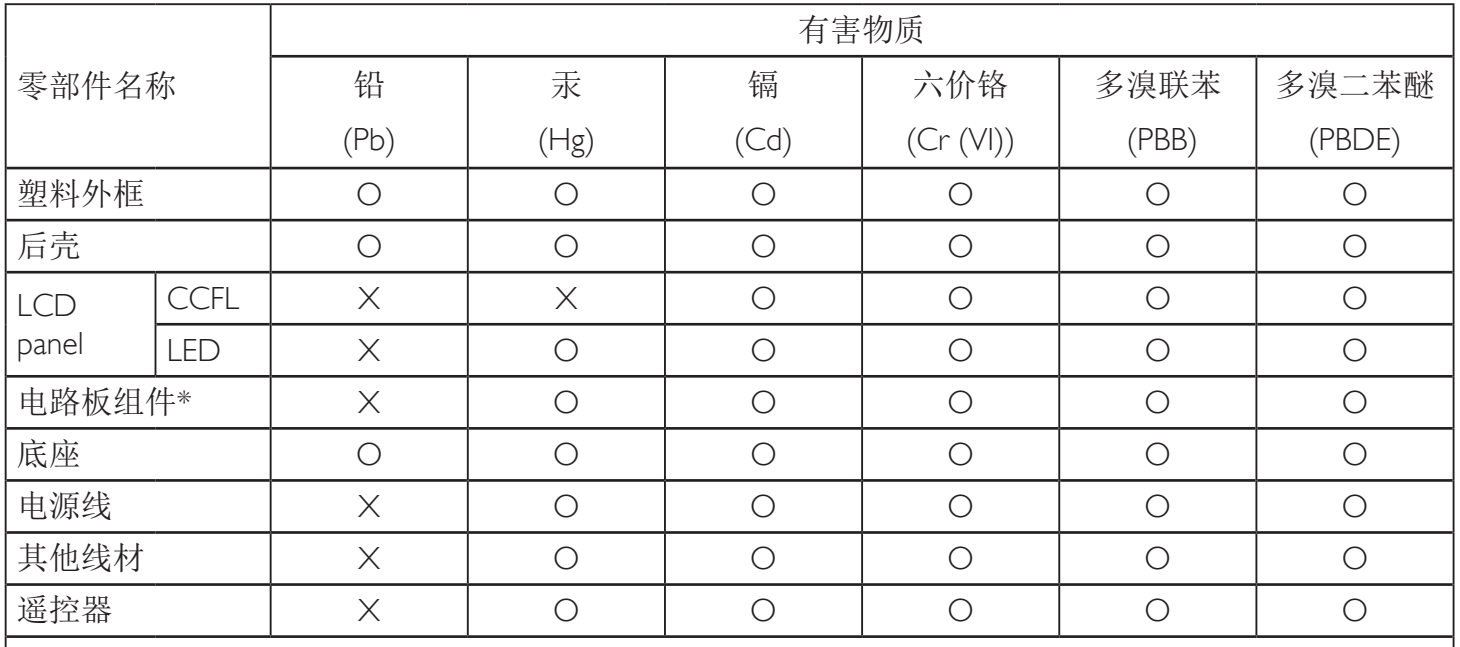

\*:电路板组件包括印刷电路板及其构成的零部件,如电阻、电容、集成电路、连接器等。

本表格依据SJ/T 11364的规定编制。

O: 表示该有害物质在该部件所有均质材料中的含量均在 GB/T 26572 标准规定的限量要求以下. X: 表示该有害物质至少在该部件的某一均质材料中的含量超出 GB/T 26572 标准规定的限量要求. 上表中打"X"的部件中,应功能需要,部分有害物质含量超出GB/T 26572规定的限量要求,但是符 合欧盟RoHS法规要求(属于豁免部分)。

备注:上表仅做为范例,实际标示时应依照各产品的实际部件及所含有害物质进行标示。

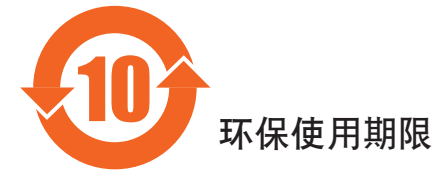

此标识指期限(十年), 电子电气产品中含有的有害物质在正常使用的条件下不会发生外泄或突变, 电子电气产品用户使用该电气产品不会对环境造成严重污染或对其人身、财产造成严重损害的期限。

## 《废弃电器电子产品回收处理管理条例》提示性说明

为了更好地关爱及保护地球,当用户不再需要此产品或产品寿命终止时,请遵守国家废弃电器电子产品 回收处理相关法律法规,将其交给当地具有国家认可的回收处理资质的厂商进行回收处理。

## 警告

此为A级产品。在生活环境中,该产品可能会造成无线电干扰。在这种情况下,可能需要用户 对于扰采取切实可行的措施。

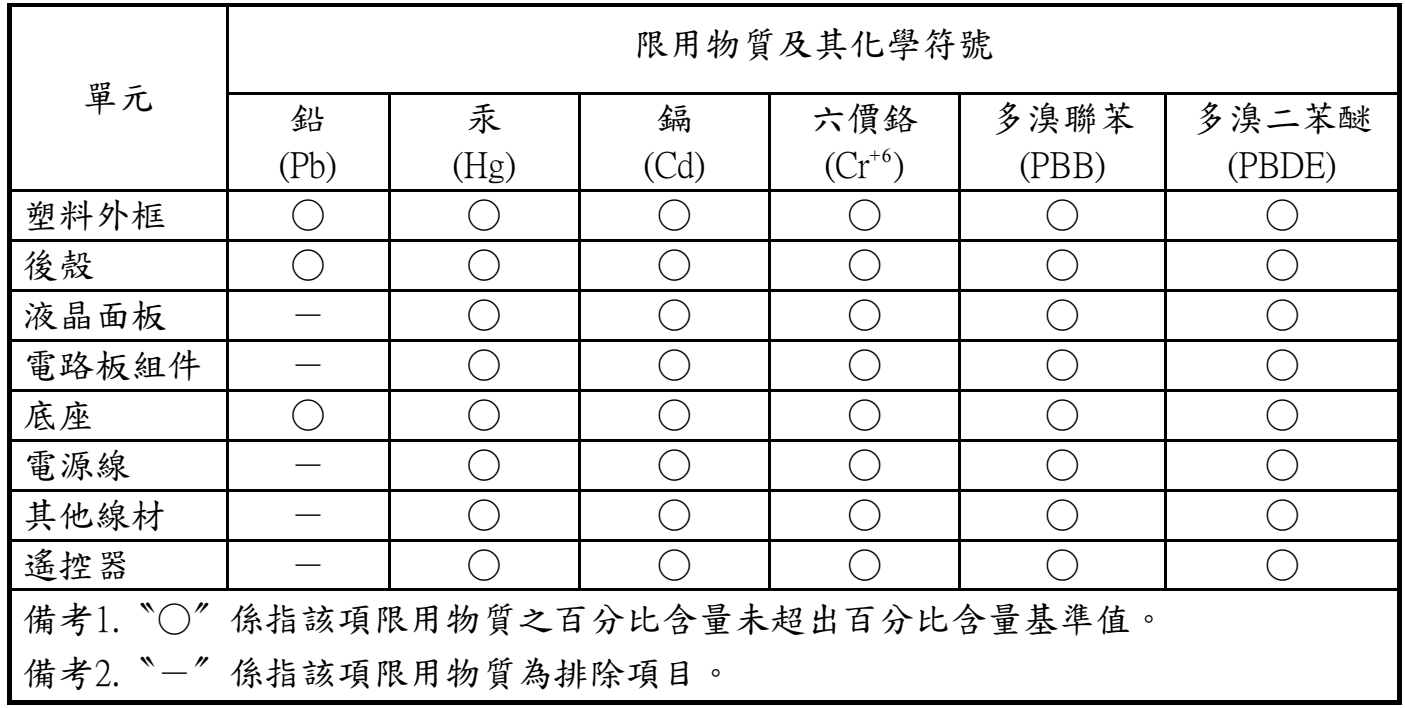

警語 : 使用過度恐傷害視力。

注意事項 :

- (1) 使用30分鐘請休息10分鐘。
- (2) 未滿2歲幼兒不看螢幕,2歲以上每天看螢幕不要超過1小時。

## 警告使用者 :

 此為甲類資訊技術設備 , 於居住環境中使用時 , 可能會造成射頻擾動 , 在此種情況下 , 使用者會被 要求採取某些適當的對策。

## **Turkey RoHS:**

Türkiye Cumhuriyeti: EEE Yönetmeliğine Uygundur

## **Ukraine RoHS:**

Обладнання відповідає вимогам Технічного регламенту щодо обмеження використання деяких небезпечних речовин в електричному та електронному обладнанні, затвердженого постановою Кабінету Міністрів України від 3 грудня 2008 № 1057

## 产品使用寿命到期后的处置

您的新公共信息显示器中含有可回收和重复使用的材料。有专门的公司能回收本产品,利用其中可重复利用的材料,减少丢弃废物的数量。 请向您当地的飞利浦经销商咨询当地有关应当如何处置您的旧显示器的法律法规。

## (对于加拿大和美国的用户)

本产品可能含铅和 / 或汞。废弃处理时请遵循所在州或联邦的法律法规。如需了解更多有关回收利用的信息,请访问 www.eia.org(消费者 教育倡议)

## 废旧电气和电子设备 **- WEEE**

### 欧盟个人家庭用户注意事项

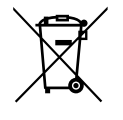

产品或其包装上的此标记表明,根据欧盟关于废旧电气和电子设备管理的 2012/19/EU 指令的要求,本产品不能作为普通家 庭垃圾进行废弃。您有责任将本设备交由专门的废旧电气电子设备收集处进行废弃处理。欲知可以丢弃这些废旧电气电子 产品的地方,请与当地政府部门、废弃物处理机构或您购买产品的销售店联系。

## 美国用户注意事项:

请按照当地、州及联邦法律进行废弃处理。有关废弃或回收信息,请访问:www.mygreenelectronics.com 或 www.eiae.org。

### 报废指令 **–** 回收

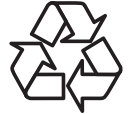

您的新公共信息显示器中含有多种可回收利用的材料。

请按照当地、州及联邦法律进行废弃处理。

## 有害物质限用[声明\(印度\)](http://www.india.philips.com/about/sustainability/recycling/index.page)

本产品符合"电子废弃物(管理)规则,2016"第五章第 16 条规则,第 (1) 条小规则的规定。新的电子电器设备及其组件或耗材或者零件 或备件包含的铅、汞、六价铬、多溴联苯或多溴联苯醚的均质材料最大浓度不超过 0.1%(按重量计)和镉均质材料浓度不超过 0.01%(按 重量计),本规则的 2 号清单中列出的豁免情况除外。

### 针对印度的电子废弃物声明

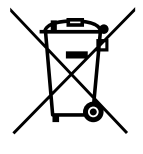

如果产品或其包装印有此符号,则不得与其他生活垃圾一起处理此产品。相反,您必须按照以下方法处理废弃设备:将 其送至指定收集点,此收集点负责回收废弃的电气和电子设备。处理时,单独收集和回收废弃设备将有助于保护自然资 源并确保回收方式不会危害人身健康和环境。有关印度境内的废弃设备回收点的更多信息,请单击以下链接访问网站。 有关电子废弃物的详情,请访问 http://www.india.philips.com/about/sustainability/recycling/index.page;关于印度境内的废弃设 备回收点的信息,请通过下面所列的联系信息进行联系。

热线号码 : 1800-425-6396(星期一至星期六,9:00 至 17:30) 电子废弃物集中回收中心

地址: TPV Technology India Private Limited, 59, Maheswari Nagar, 1st Main Road, Mahadevapura Post, Whitefield Road Bangalore, Karnataka, PIN: 560048, 电话 : 080-3023-1000

电子邮件: india.callcentre@tpv-tech.com

## 电池

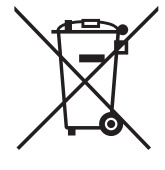

对于欧盟:交叉扶轮垃圾桶意味着废弃电池不能作为一般生活垃圾!废弃电池拥有单独的收集系统,以便按照法律进行 正确处理和回收。

有关收集和回收计划的详情,请联系地方当局。

对于瑞士:请将废弃电池送回销售地点。

对于其他非欧盟国家:有关废弃电池的正确处理方法,请联系地方当局。

根据欧盟指令 2006/66/EC, 必须适当处理电池。当地服务部门应该分类收集电池。

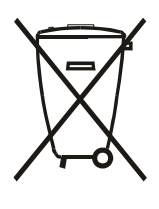

Após o uso, as pilhas deverão ser entregues ao estabelecimento comercial ou e/ou baterias rede de assistência técnica autorizada.

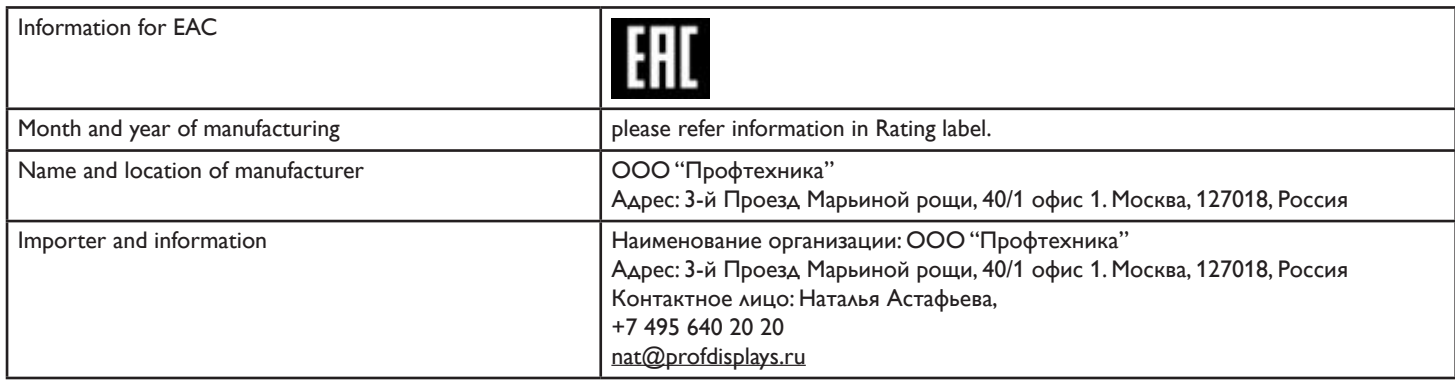

### BDL9870EU

## 目录

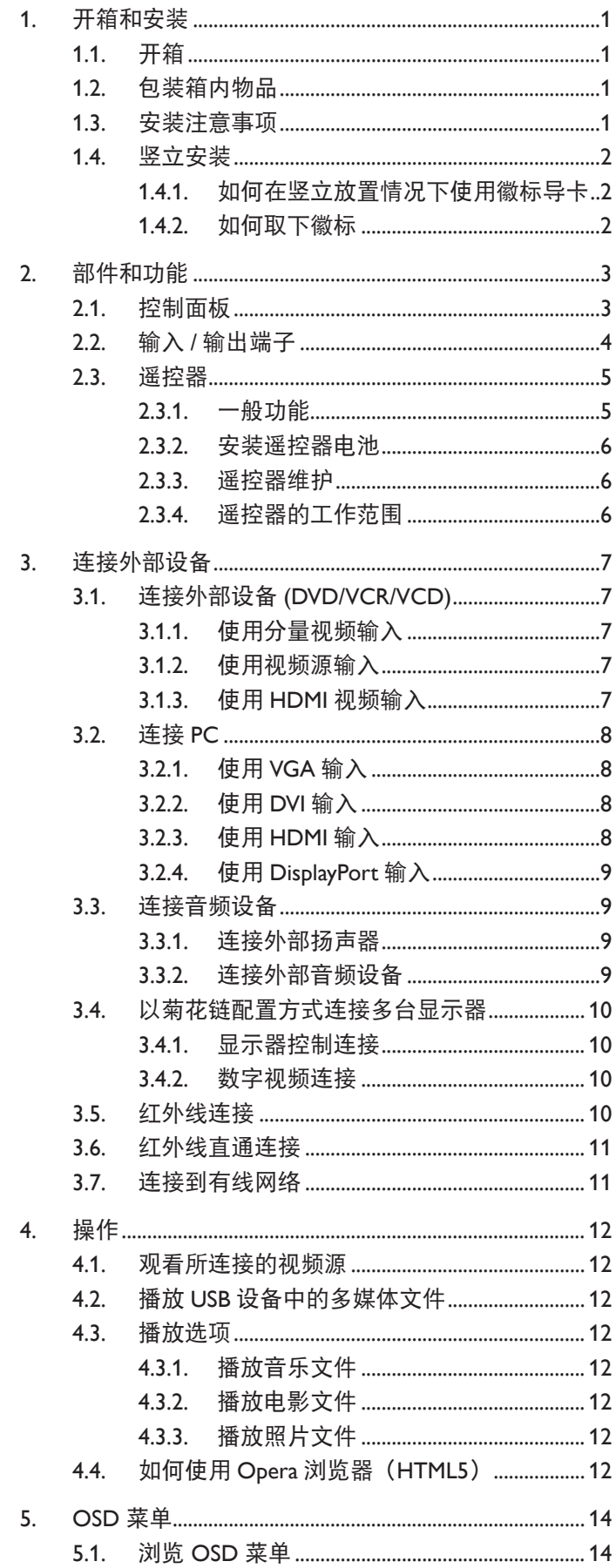

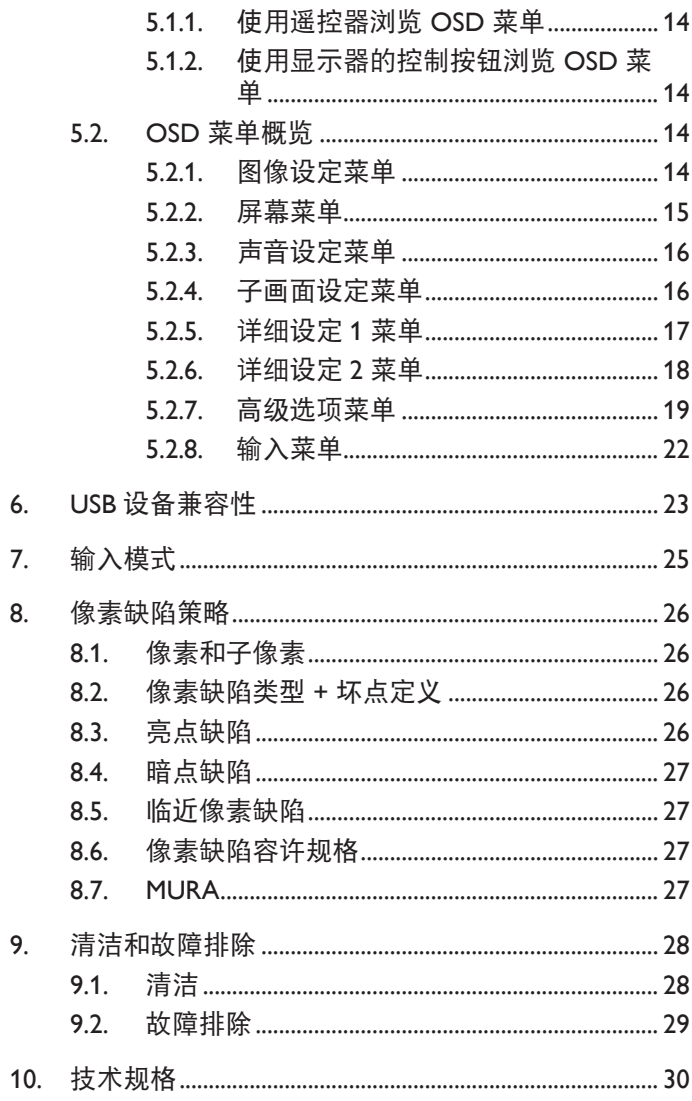

## <span id="page-10-0"></span>**1.** 开箱和安装

## **1.1.** 开箱

- 此产品包装在一个纸箱中,并附带标准配件。
- 任何其他选件均单独包装。
- 考虑到此显示器的尺寸和重量,建议由两个人搬运此显示器。
- 打开纸箱后,请确认物品齐全且完好无损。

## **1.2.** 包装箱内物品

请确认包装箱中包括以下物品:

- 液晶显示器
- 快速入门指南
- 遥控器和 AAA 电池
- 电源线
- HDMI 线
- RS232 线
- RS232 菊花链电缆
- IR 传感器线
- 徽标导卡和徽标

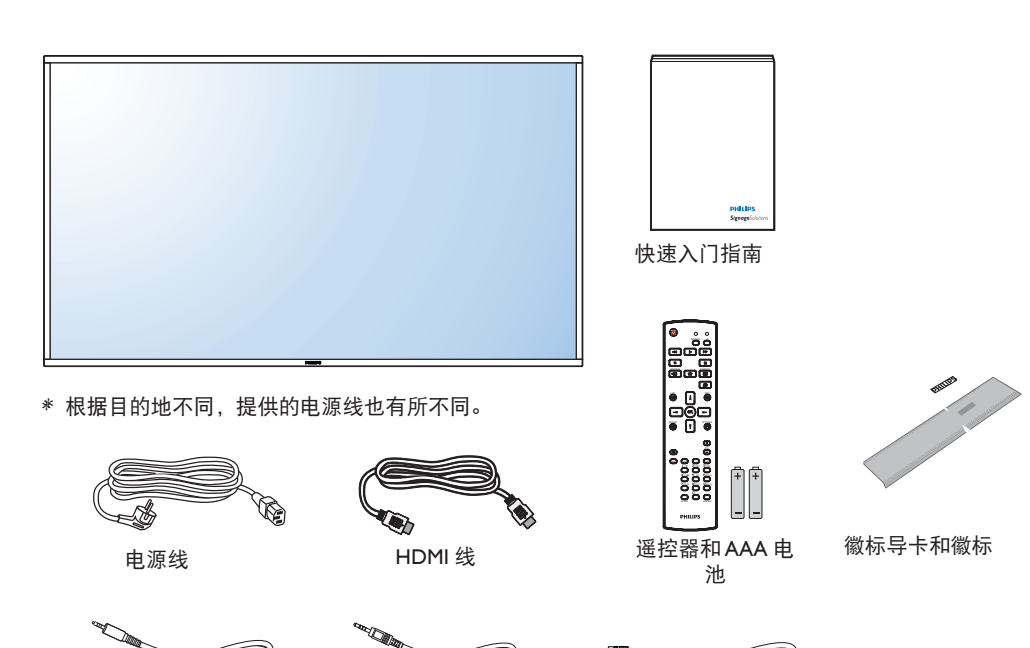

RS232 线

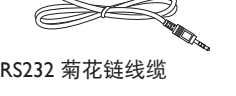

 $\,$ IR 传感器线

\* 具有地区差异

显示屏的设计及配件可能与以上所述存在不同。

## 注意:

- 对于所有其他区域,使用的电源线应与电源插座的交流电压匹配,符合该国家 / 地区有关安全法规的规定并经过认证。
- 您可将包装箱及包装材料保留下来,以便日后运输显示器。

## **1.3.** 安装注意事项

- 由于本产品属于大功耗产品,请始终使用为其专门设计的插头。如果需要延长线,请咨询服务提供商。
- 本产品应安装在一个平面上,以避免倾翻。产品后部与墙之间应保持一定的距离,以保持适当的通风。应避免将产品安装在厨房、浴 室或任何其他高湿度的地方,以免缩短电子元件的使用寿命。
- 本产品只有在海拔 3000 米以下的高度才能正常工作。如果安装地点的海拔高度超过 3000 米,可能会出现一些异常状况。

## <span id="page-11-0"></span>**1.4.** 竖立安装

此显示器可以竖立安装。

- 1. 如果已安装桌面底座,将其卸下。
- 2. 顺时针旋转 90 度。面向显示器时, "PHILIPS"徽标应位于左侧。

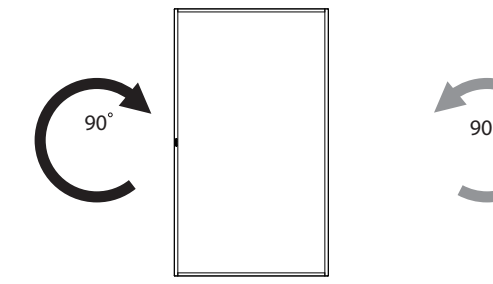

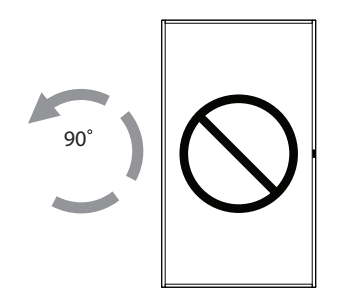

## **1.4.1.** 如何在竖立放置情况下使用徽标导卡

- 1. 将导卡放在显示器前面板的左下角。向下折两边。
- 2. 剥下"PHILIPS"徽标贴纸背面的保护膜。用左手按住导卡。用 右手将"PHILIPS"徽标贴纸粘贴面朝下放入徽标框中,向下按 使其牢固粘贴在前面板上。
- 3. 取下导卡。

## **1.4.2.** 如何取下徽标

- 1. 准备一张纸, 在一边切出一个与徽标等高的区域, 将纸作为一 个保护装置,以防划伤前面板。
- 2. 将纸垫在刀片下面,用刀片小心地剥离徽标贴纸。
- 3. 撕下徽标贴纸。

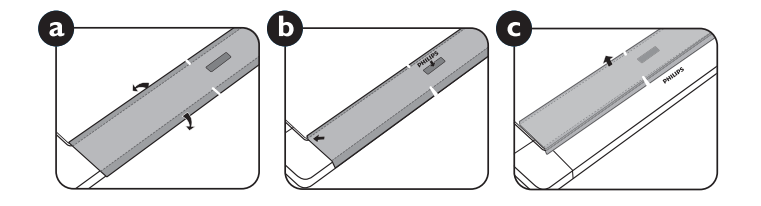

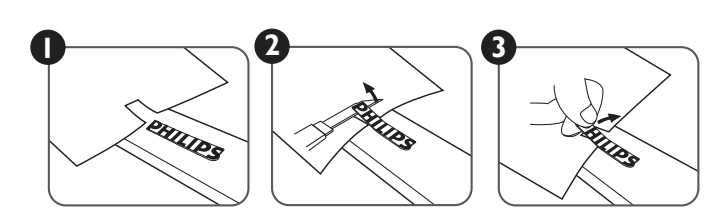

注意: 将显示器安装在墙壁上时,请咨询专业技术人士以了解正确的安装方式。我们对于非专业人士进行的安装不承担任何责任。

## <span id="page-12-0"></span>**2.** 部件和功能

## **2.1.** 控制面板

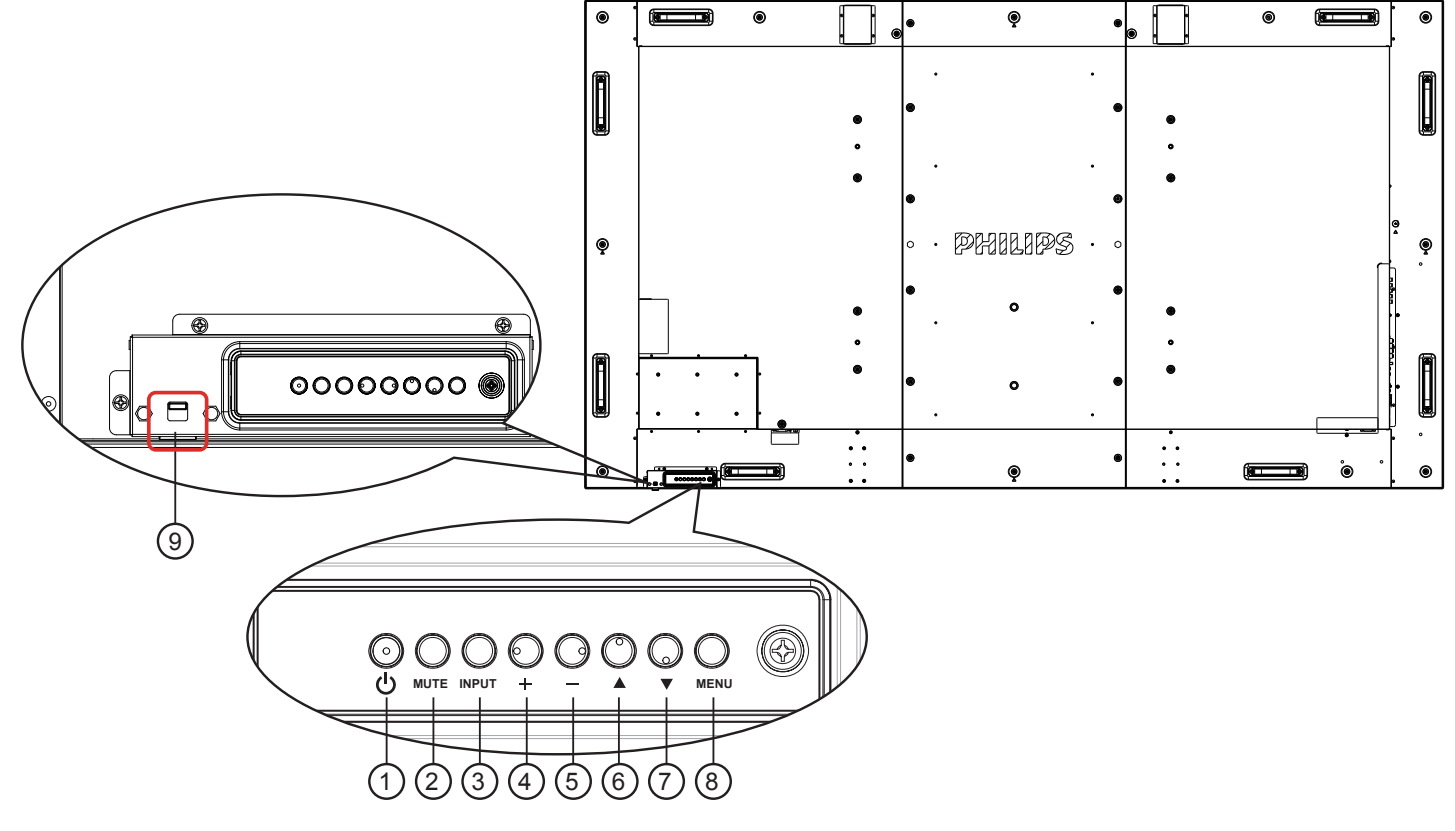

## **1 [ ]** 按钮

使用此按钮打开显示器电源或使显示器进入待机状态。

**2 [MUTE]** 按钮

开启 / 关闭音频静音。

**3 [INPUT]** 按钮

使用此按钮选择输入源。

**4 [ ]** 按钮

当显示 OSD 菜单时, 增大调整值; 不显示 OSD 菜单时, 增大音频输出值。

- 在屏幕显示菜单中用作 **[ ]** 按钮。
- **5 [ ]** 按钮

当显示 OSD 菜单时,减小调整值;不显示 OSD 菜单时, 减小音频输出值。

**6 [▲] 按钮** 

当显示 OSD 菜单时,向上移动高亮条以调整所选的项目。

**①[▼]按钮** 

当显示 OSD 菜单时,向下移动高亮条以调整所选的项目。

**8 [MENU]** 按钮

当显示 OSD 菜单时, 返回之前的菜单; 不显示 OSD 菜单时, 激活 OSD 菜单。

- **9** 遥控感应器和电源状态指示灯
	- 接收来自遥控器的命令信号。
	- 指示显示器的运行状态:
		- 显示器处于工作状态时显示绿色
		- 显示器处于待机模式时显示红色
		- 当显示器进入省电模式或深度睡眠模式时,指示灯将变 为琥珀色。
		- 当 **{** 日程 } 启用时, 指示灯闪烁绿色和红色
		- 指示灯闪烁红色时,表明检测到故障
		- 当显示器的主电源关闭时,指示灯熄灭
	- 向上推可隐藏镜头

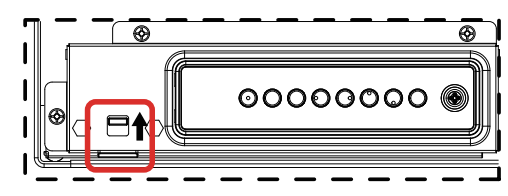

## <span id="page-13-0"></span>**2.2.** 输入 **/** 输出端子

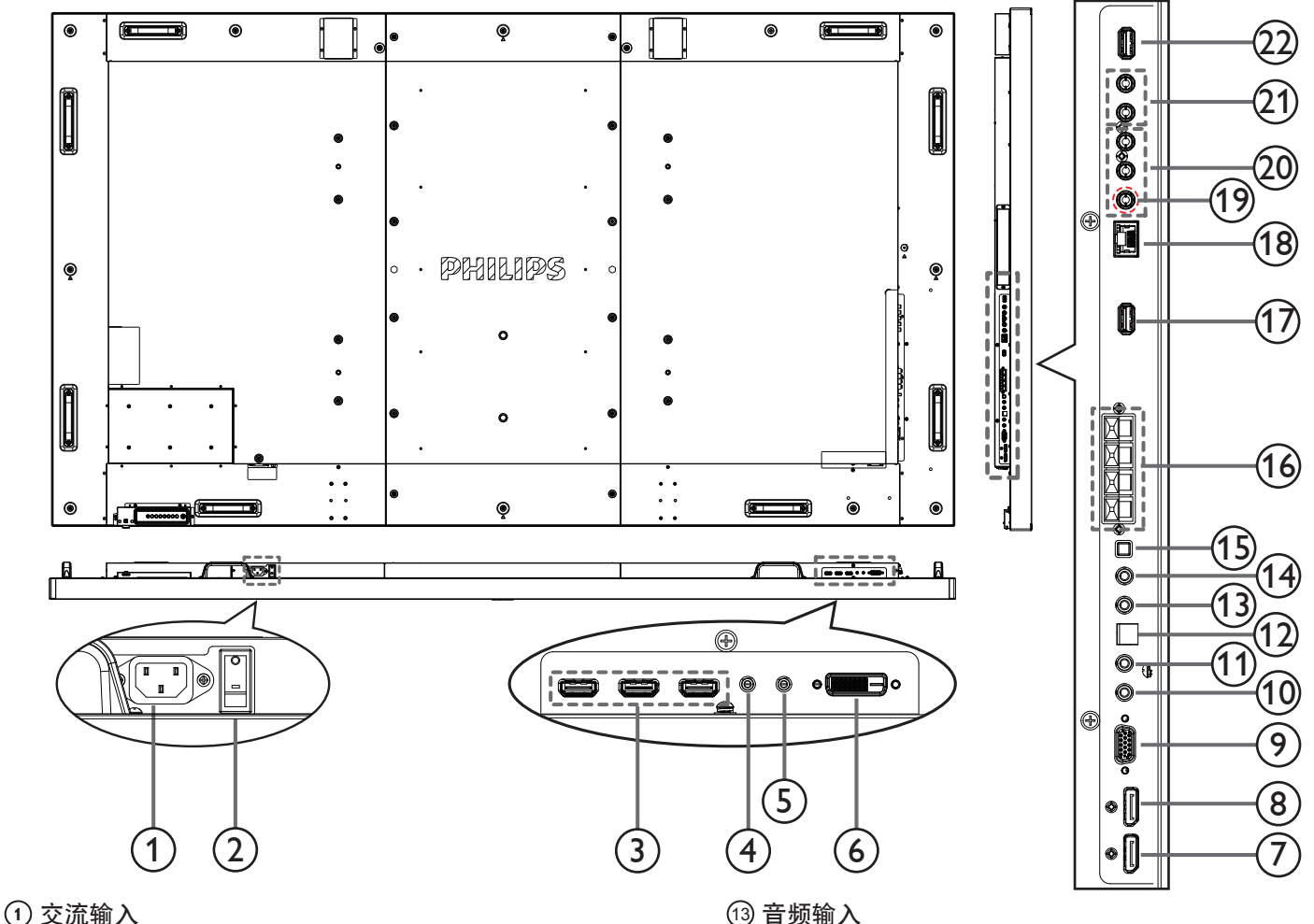

来自墙壁插座的交流电源输入。

- **<sup>2</sup>** 主电源开关 打开 / 关闭主电源。
- <sup>3</sup> **HDMI1** 输入 **/HDMI2** 输入 **/HDMI3** 输入 HDMI 视频 / 音频输入。
- <sup>4</sup> **RS232C** 输入 **/** <sup>5</sup> **RS232C** 输出 RS232C 网络输入 / 输出, 用于环通功能。
- <sup>6</sup> **DVI** 输入 DVI-D 视频输入。
- <sup>7</sup> **DisplayPort** 输入 **/** <sup>8</sup> **DisplayPort** 输出 DisplayPort 视频输入 / 输出。
- <sup>9</sup> **VGA** 输入 **(D-Sub)** VGA 视频输入。
- <sup>10</sup> 红外输入 **/** <sup>11</sup> 红外输出 红外信号输入 / 输出,用于环通功能。
	- 注意:
	- 如果连接了 [IR IN] 插孔, 显示器的遥控传感器将停止 工作。
	- 要通过此显示器遥控您的 A/V 设备, 请参阅第 12 页, 了 解红外直通连接。
- <sup>12</sup> **SPDIF** 输出 数位音频输出
	-
- VGA 输入源 (3.5mm 立体声电话) 的音频输入。
- <sup>14</sup> 音频输出 将音频输出到外部 AV 设备。
- <sup>15</sup> 扬声器开关 内部扬声器打开 / 关闭开关。
- <sup>16</sup> 扬声器输出 将音频输出到外部扬声器。
- <sup>17</sup> **USB** 服务端口 连接到 USB 存储进行主板固件更新。 注意:只用于更新固件。
- <sup>18</sup> **RJ-45** LAN 控制功能, 用于使用来自控制中心的遥控信号。
- <sup>19</sup> **Y/CVBS** 视频源输入。
- <sup>20</sup> 分量输入 分量 YPbPr 视频源输入。
- <sup>21</sup> 音频输入 来自外部 AV 设备的音频源输入 (RCA)。
- <sup>22</sup> **USB** 端口 连接 USB 存储设备。

<span id="page-14-0"></span>**2.3.** 遥控器

## **2.3.1.** 一般功能

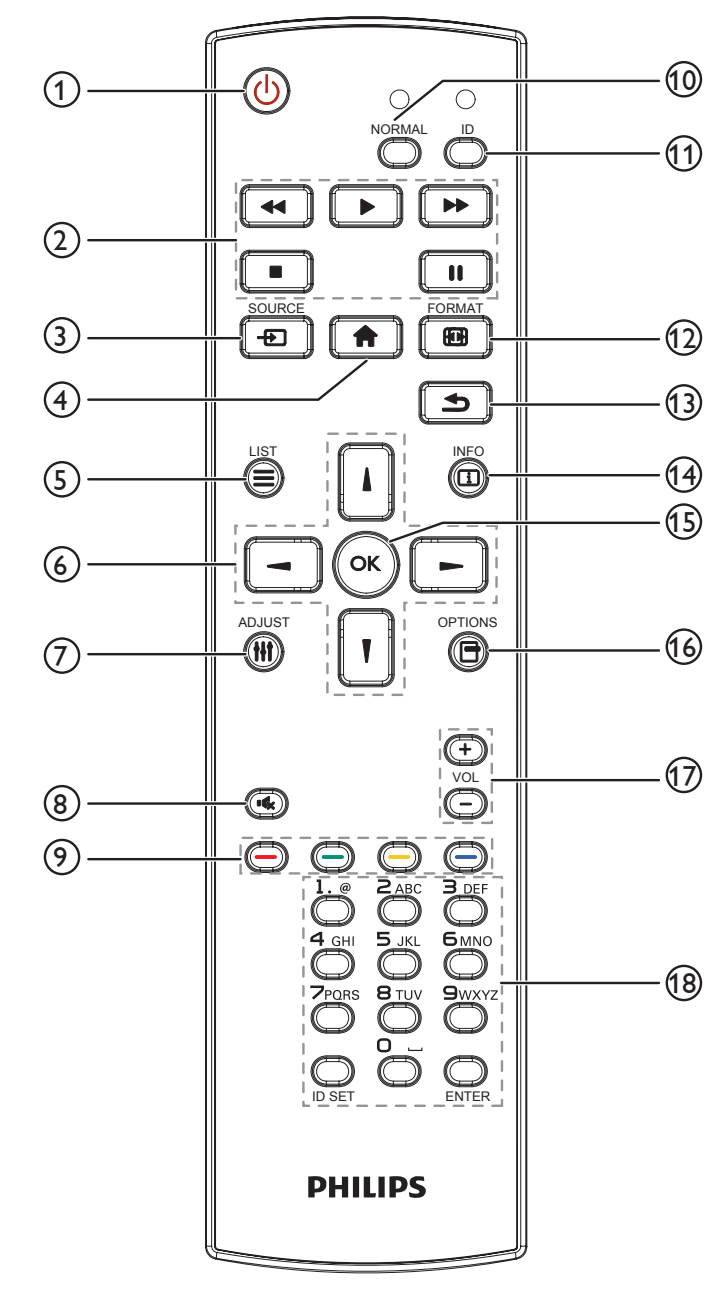

- **1 [ ]** 电源按钮
	- 打开显示器电源或使显示器进入待机状态。
- **2 [** 播放 **]** 按钮 控制媒体文件的播放。
- **3 [ + 1] SOURCE** 按钮
	- 选择输入源。按 [ 】 或 [ | ] 按钮选择 DisplayPort、 **DVI-D** 或 **VGA**。**HDMI 1**、**HDMI 2**、**HDMI 3**、分量、 **Video**、**USB**、浏览器、**SmartCMS** 或 **Card OPS**。按 [ OK ] 按钮确认并退出。
- **4 [ ]** 主画面按钮 访问 OSD 菜单。
- **5 [ ] LIST** 按钮 无功能。
- **6 [ ] [ ] [ ] [ ]** 导航按钮 在菜单中导航和选择项目。
- <sup>7</sup> **[ ] ADJUST** 按钮 仅用于自动调节 VGA 输入。
- <sup>8</sup> **[ ] MUTE** 按钮 按此按钮可打开 / 关闭静音功能。
- **<sup>1</sup>** [  $\bullet$  ] [  $\bullet$  ] [  $\bullet$  ] COLOR 按钮 选择任务或选项。
- <sup>10</sup> **[NORMAL]** 按钮 切换到正常模式。
- <sup>11</sup> **[ID]** 按钮。 切换到 ID 模式。
- <sup>12</sup> **[ ] FORMAT** 按钮 更改纵横比。
- <sup>13</sup> **[ ] BACK** 按钮 返回上一菜单页或退出上一功能。
- <sup>14</sup> **[ ] INFO** 按钮 显示当前活动信息。
- **15** 【0K1按钮 确认输入或选择。
- <sup>16</sup> **[ ] OPTIONS** 按钮 访问当前可用的选项、图像设定和声音菜单。
- <sup>17</sup> **[ ] [ ] VOLUME** 按钮 调节音量。
- <sup>18</sup> **[** 数字 **]** 按钮 输入网络设置文本,并设置 ID 模式的 ID。

#### <span id="page-15-0"></span>BDL9870EU

## **2.3.2.** 安装遥控器电池

遥控器由两节 1.5V AAA 电池供电。

安装或更换电池:

- 1. 安装并推开电池盖。
- 2. 按照电池仓内的 (+) 和 (–) 标记放入电池。
- 3. 重新盖上电池盖。

小心:

电池使用不当可能导致漏液或爆裂。务必遵循以下指导说明:

• 放入"AAA"电池时,使每节电池上的 (+) 和 (-) 标记与电池仓内的 (+) 和 (-) 标记相对应。

- 请勿混用不同类型的电池。
- 请勿混用新旧电池。否则,会缩短电池使用寿命或导致漏液。
- 电池没电后应立即取出,以防在电池仓内漏液。请勿接触暴露的电池酸液,否则会损伤皮肤。

注意: 长时间不使用遥控器时,应取出电池。

## **2.3.3.** 遥控器维护

- 请勿让其遭受剧烈碰撞。
- 请勿让水或其他液体溅落到遥控器上。如果遥控器上溅落液体,应立即擦干。
- 避免受热和受潮。
- 除了安装电池外,请勿打开遥控器。

## **2.3.4.** 遥控器的工作范围

当按遥控器按钮时,请将遥控器前端指向显示器上的遥控感应器。 使用遥控器时,其与显示器上感应器的距离应小于 5m(从前面拉下镜头、遥控 器)/26 英尺,水平和垂直角度应小于 20 度。

注意: 当阳光或其它强光照射在显示器的遥控感应器上,或遥控器与遥控感 应器之间有障碍物时,遥控器可能无法正常工作。

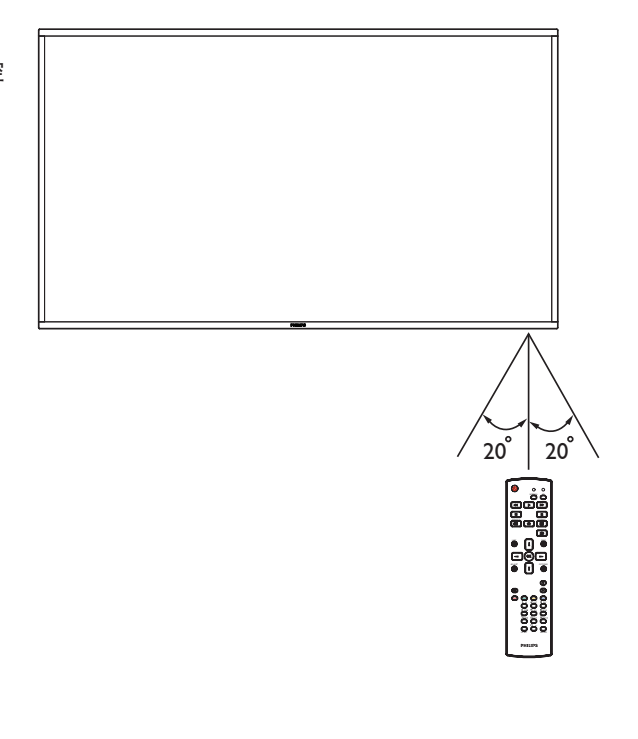

DVD / VCR / VCD

₿ ₿

Ħ

音频输出

885

## <span id="page-16-0"></span>**3.** 连接外部设备

## **3.1.** 连接外部设备 **(DVD/VCR/VCD)**

**3.1.1.** 使用分量视频输入

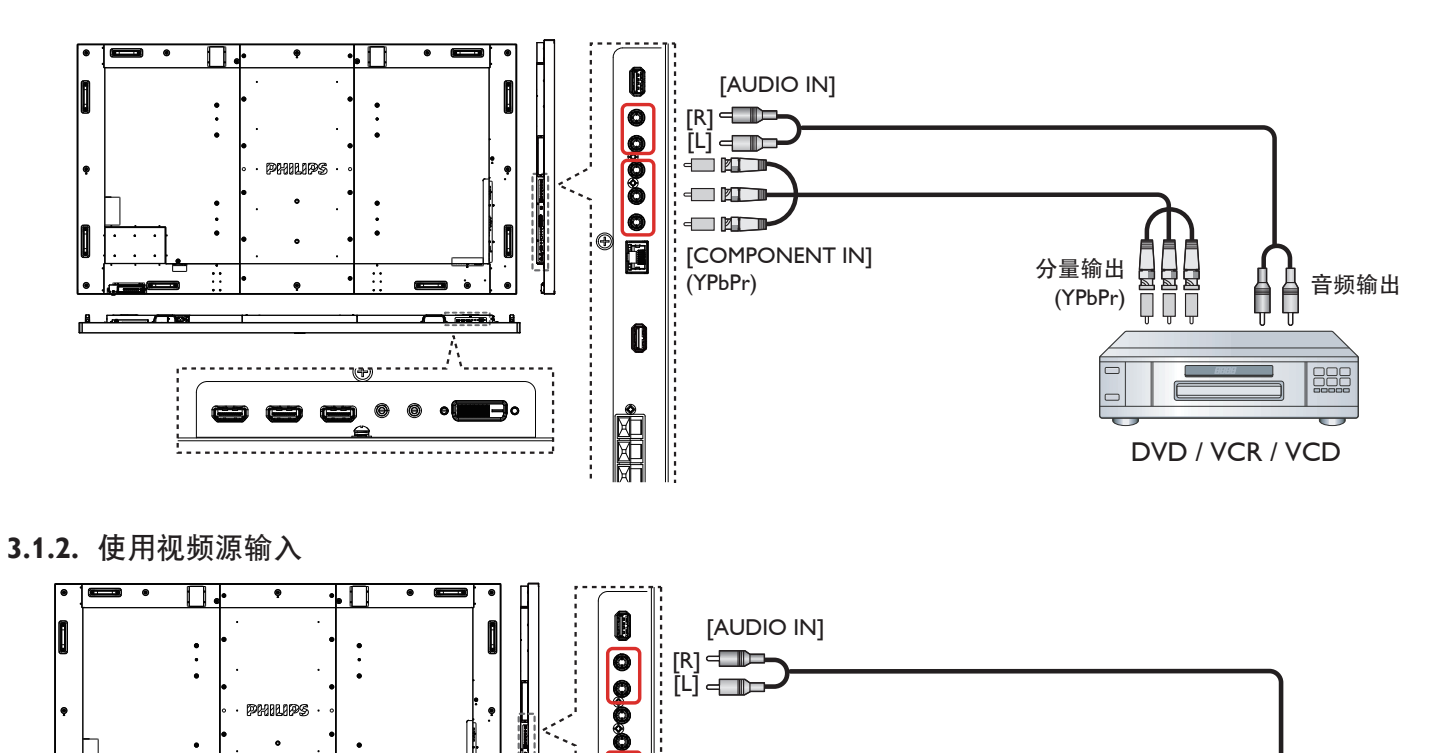

 $\Box$   $\Box$ 

 $\overline{\bullet}$ 

0

Noted that the control of the control of the control of the control of the control of the control of the control of the control of the control of the control of the control of the control of the control of the control of t

 $\odot$ 面

[Y/CVBS IN] Y/CVBS 输出

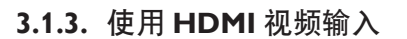

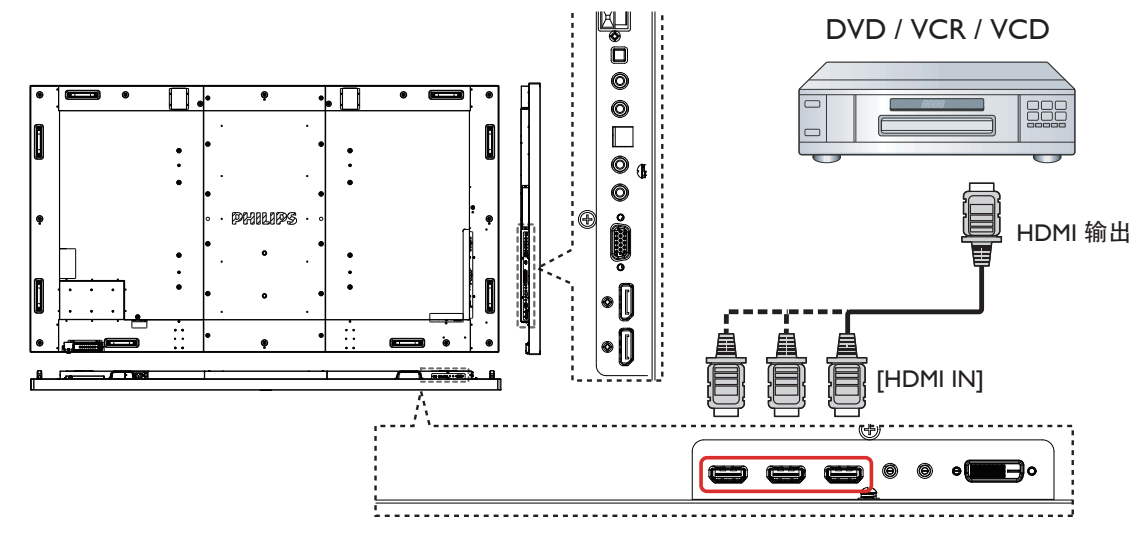

## <span id="page-17-0"></span>**3.2.** 连接 **PC**

**3.2.1.** 使用 **VGA** 输入

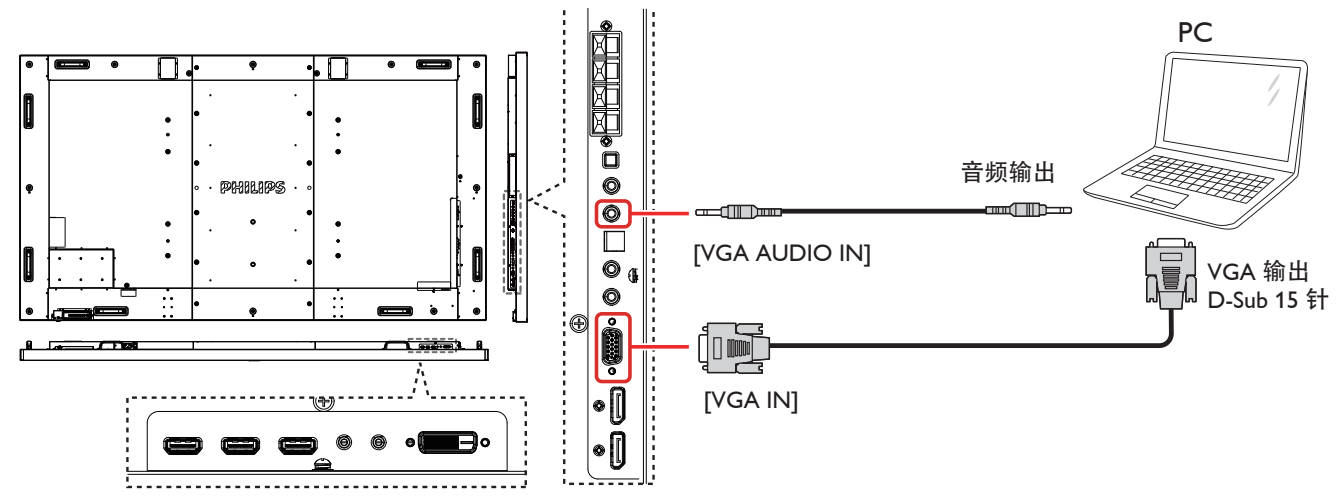

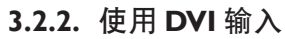

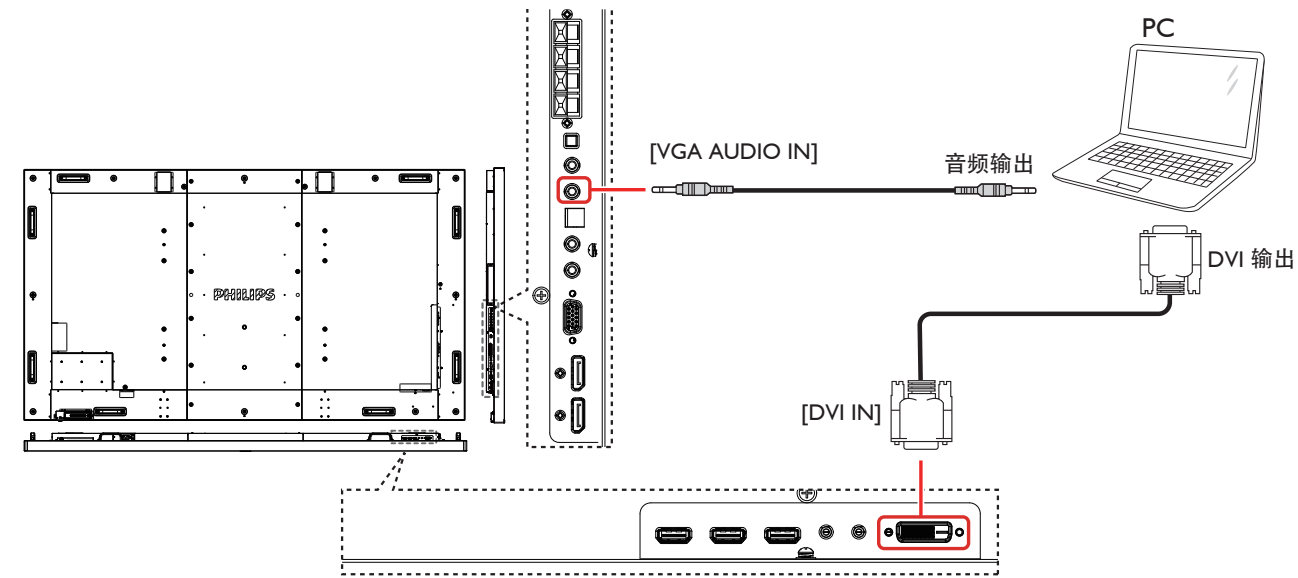

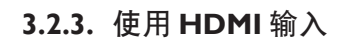

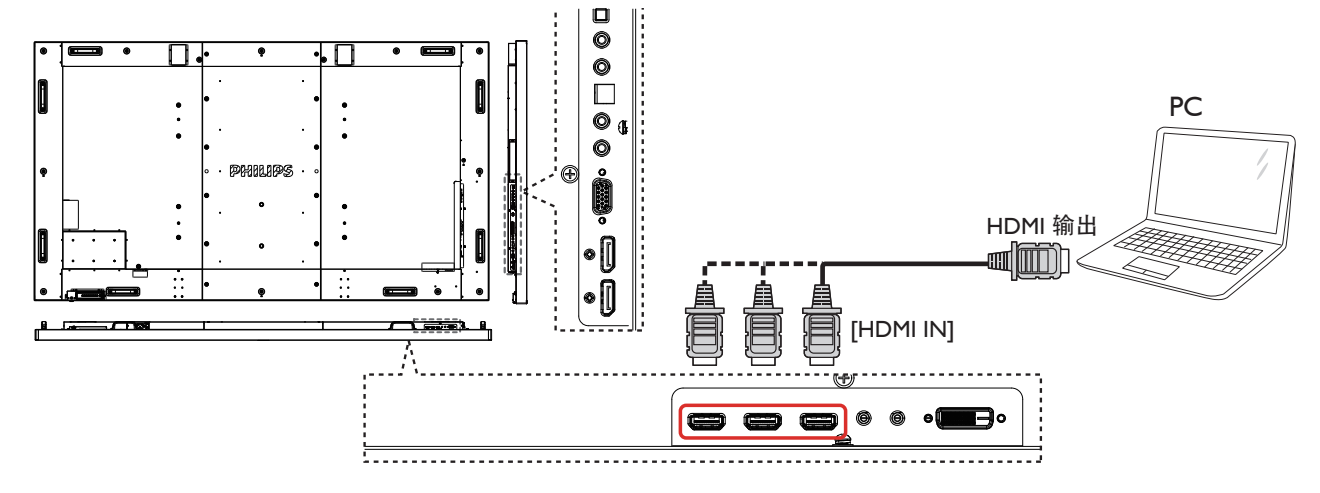

<span id="page-18-0"></span>**3.2.4.** 使用 **DisplayPort** 输入

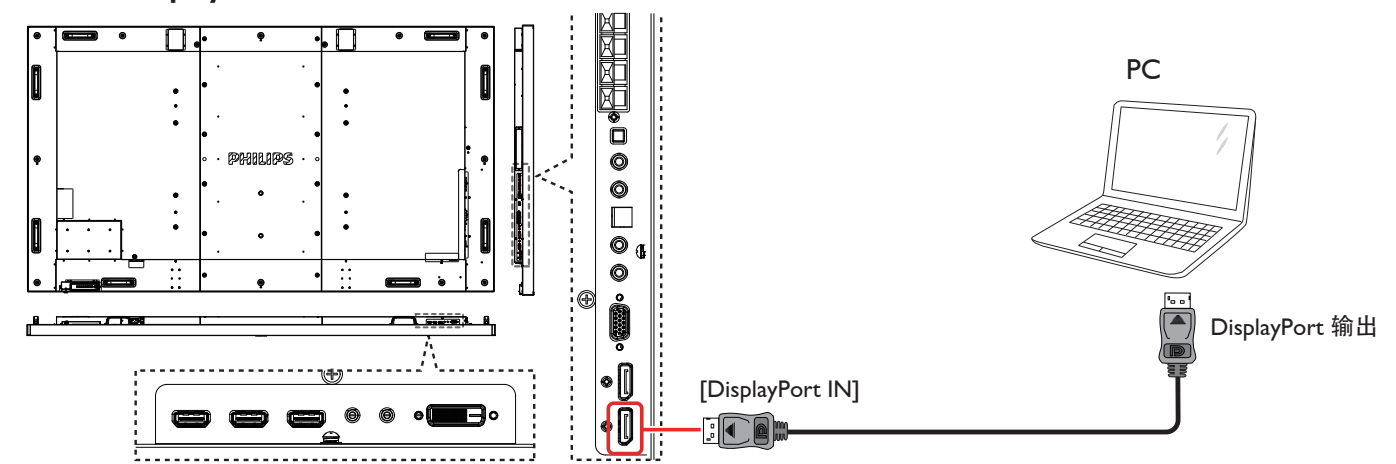

- **3.3.** 连接音频设备
- **3.3.1.** 连接外部扬声器

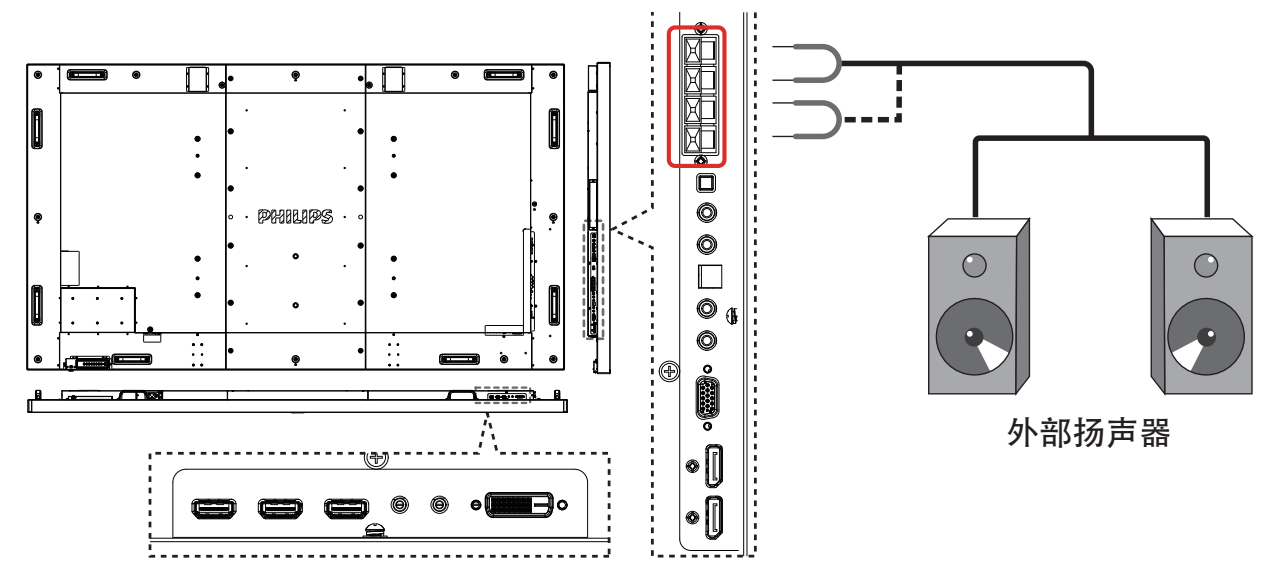

**3.3.2.** 连接外部音频设备

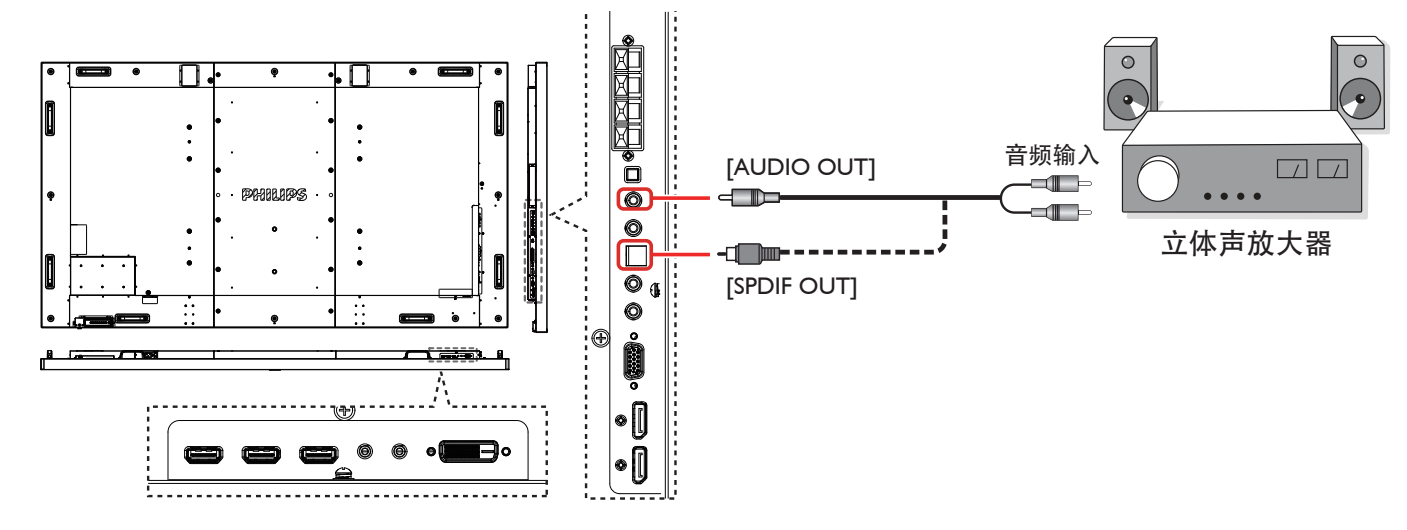

## <span id="page-19-0"></span>**3.4.** 以菊花链配置方式连接多台显示器

您可以按菊花链配置方式将多台显示器互联,从而形成一个视频墙。 注意: 在菊花链配置情况下,最多可使用 25 台显示器 (5x5)。

## **3.4.1.** 显示器控制连接

将显示器 1 的 [RS232C OUT] 接口连接到显示器 2 的 [RS232C IN] 接口。

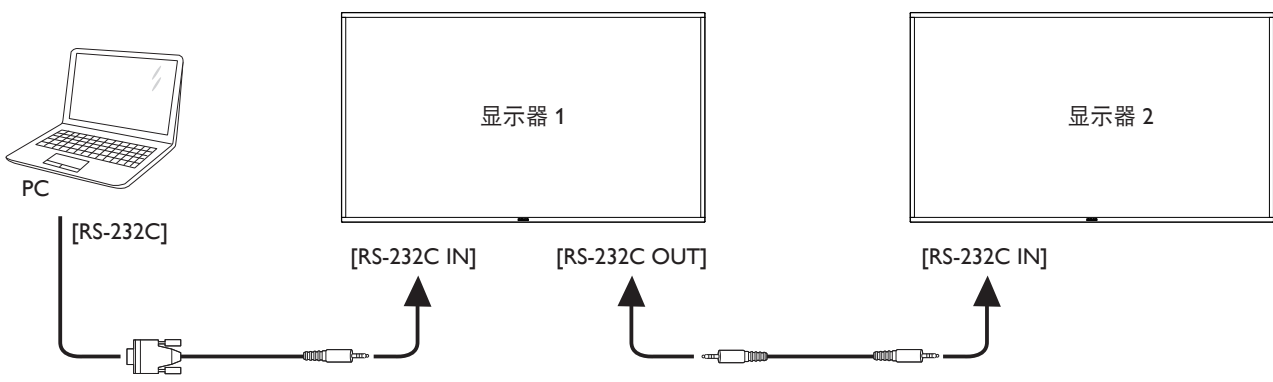

## **3.4.2.** 数字视频连接

将显示器 1 的 [DP OUT] 接口连接到显示器 2 的 [DP IN] 接口。

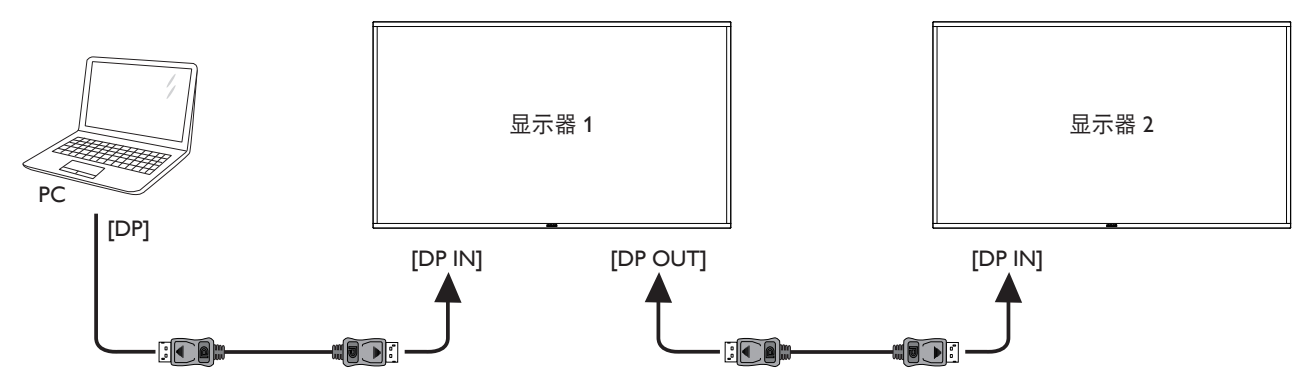

**3.5.** 红外线连接

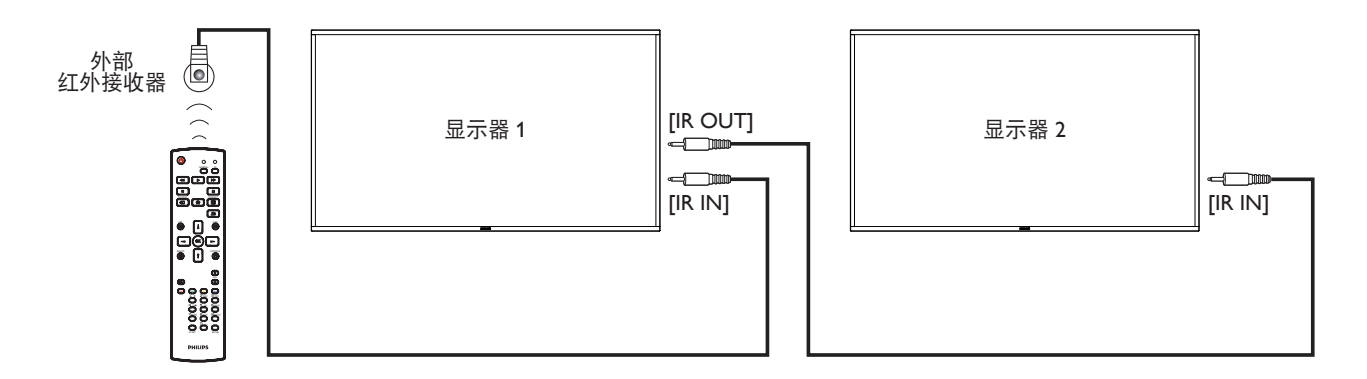

注意: 如果 [IR IN] 已连接, 此显示器的遥控感应器将停止工作。

## <span id="page-20-0"></span>**3.6.** 红外线直通连接

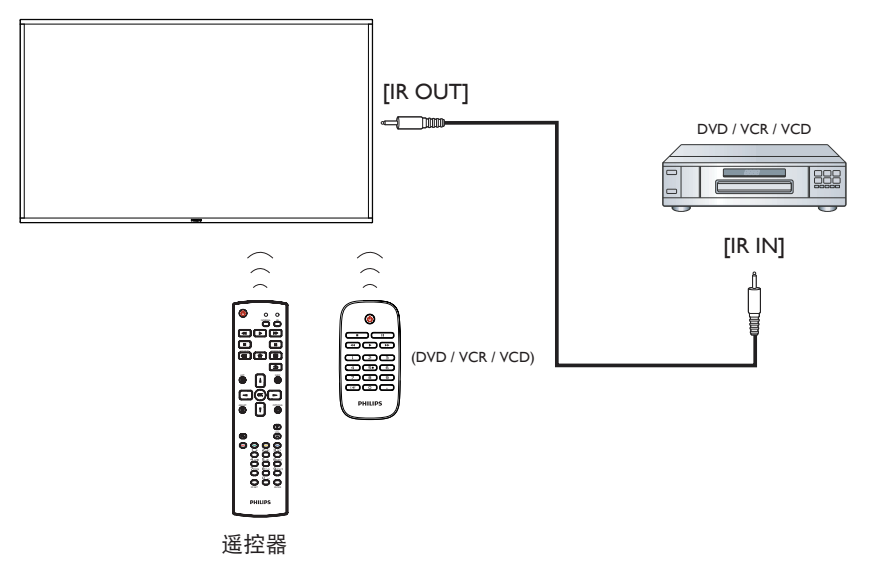

## **3.7.** 连接到有线网络

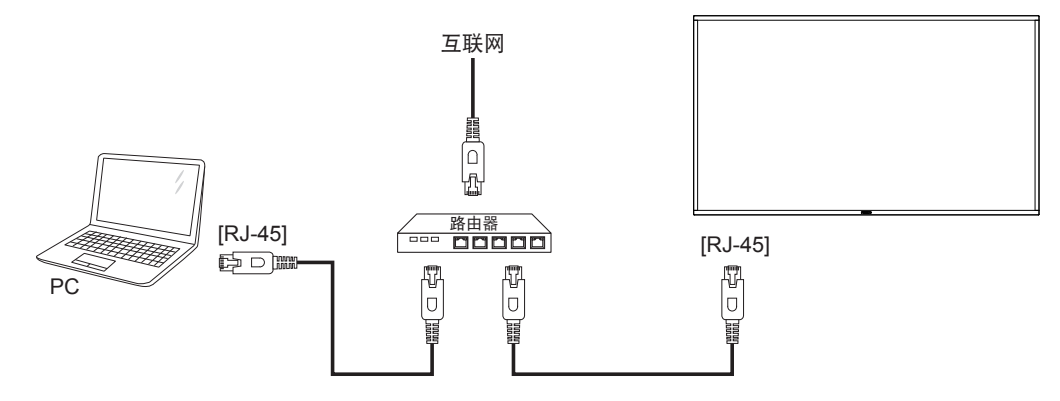

## <span id="page-21-0"></span>**4.** 操作

注意: 除非特别指定,否则本节中介绍的控制按钮主要是遥控器 上的按钮。

## **4.1.** 观看所连接的视频源

关于外部设备连接,请参见第 11 页。

1. 按  $[$  $\Theta$ ] SOURCE 按钮。

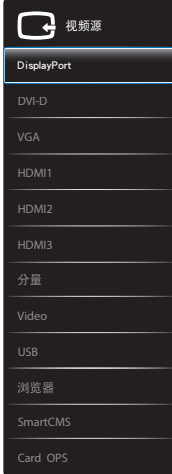

2. 按 [ ] 或 [ ] 按钮选择一个设备, 然后按 [ O K ] 按钮。

## **4.2.** 播放 **USB** 设备中的多媒体文件

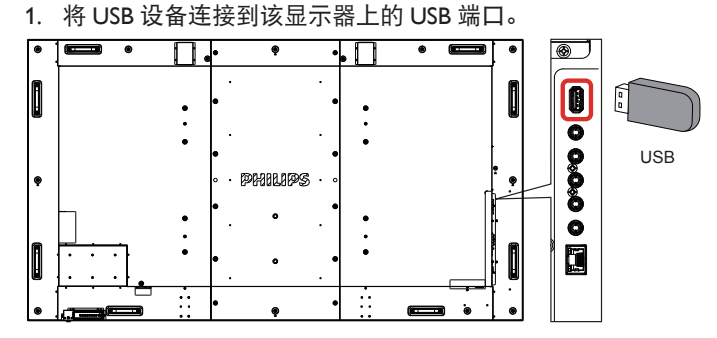

- 2. 按 [ $\bigoplus$ ] SOURCE 按钮, 然后选择 USB 并按 [  $\bigodot K$  ] 按钮。
- 3. 自动检测所连接的 USB 设备中所有可播放的文件,它们按照 3 种类型自动排序: 7 音乐、 - 自 电影和 10 照片。
- 4. 按 [  $\bigcirc$  ] BACK 按钮在画面中返回顶层。按 [ → ] 或 [  $\blacktriangleright$  ] 按 钮选择一个文件类型。按 [ **〇 K** ] 按钮进入其播放列表。
- 5. 选择所需的文件。按 [ O K ] 按钮开始播放。
- 6. 按照屏幕上的说明控制播放选项。
- 7. 按 [播放 ] 按钮 (■ || << ▶ ▶ ▶ 控制播放。

**4.3.** 播放选项

## **4.3.1.** 播放音乐文件

1. 在顶栏中选择 7 音乐。

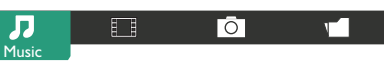

- 2. 选择一个音乐曲目,然后按 [ **OK** ] 按钮。
	- 如要播放一个文件夹中的所有曲目,请选择一个音乐文 件。然后,按 [ | ] 全部播放。
	- 如要跳转到下一个或上一个曲目,请按 [ ] ] 或 [ ] ] 按钮。
	- 如要暂停曲目,请按 [ O K ] 按钮。 再按一次 [ O K ] 按 钮可以继续播放。
	- 如要向后或向前跳转 10 秒,请按 [ ~ ] 或 [ ~ ] 按钮。
	- 如要向后或向前搜索,请按 [44] 或 [▶▶] 按钮, 然后 反复按以切换不同的速度。
	- 如要停止播放音乐, 请按 [■] 按钮。

## **4.3.2.** 播放电影文件

1. 在顶栏中选择 日 电影。

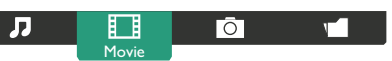

- 2. 选择视频, 然后按 [ **OK** ] 按钮。
	- 如要播放一个文件夹中的所有视频,请选择一个视频文 件。然后, 按 [ ] 全部播放。
	- 如要暂停视频,请按 [ O K ] 按钮。 再按一次 [ O K ] 按 钮可以继续播放。
	- 如要向后或向前跳转 10 秒, 请按 [ → ] 或 [ ► ] 按钮。
	- 如要向后或向前搜索,请按 [ < ( ) 或 [ ▶ → ] 按钮, 然后 反复按以切换不同的速度。
	- 如要停止视频,请按 [■] 按钮。

## **4.3.3.** 播放照片文件

1. 在顶栏中选择 O 照片。

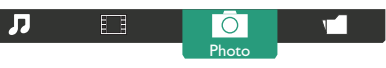

2. 选择一个照片缩略图, 然后按 [ **OK** ] 按钮。

开始放映幻灯片

如果一个文件夹中有多张照片,请选择一张照片。然后, 按 **[ ]** 全部播放。

- 如要跳转到上一张或下一张照片,请按 [ 一 ] 或 [ 一 ] 按钮, 然后按 [  $OK$  ] 按钮。
- 如要停止放映幻灯片,请按 [H] 按钮。

## **4.4.** 如何使用 **Opera** 浏览器(**HTML5**)

1. 按  $[-E]$  SOURCE 按钮, 选择浏览器, 然后按  $[OK]$ 按钮。

2. 将光标移动到 URL 地址栏。按 [  $\bigcirc$  K ] 按钮将弹出屏幕键盘。 可以移动光标输入 URL 地址。URL 地址输入完成后,选择 Done。

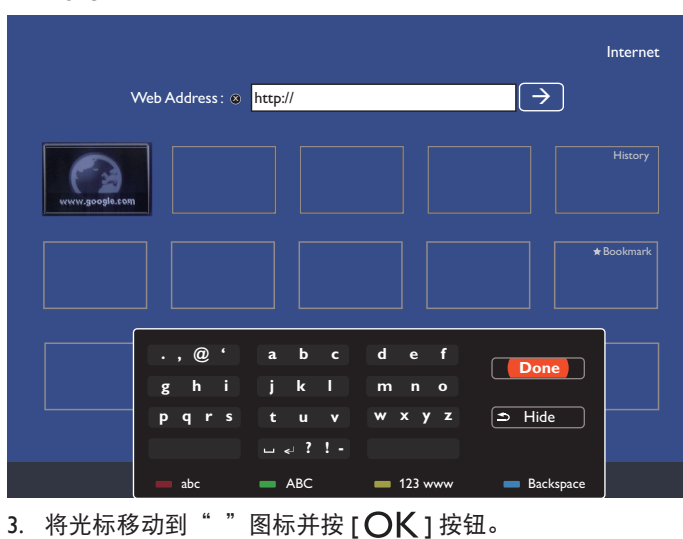

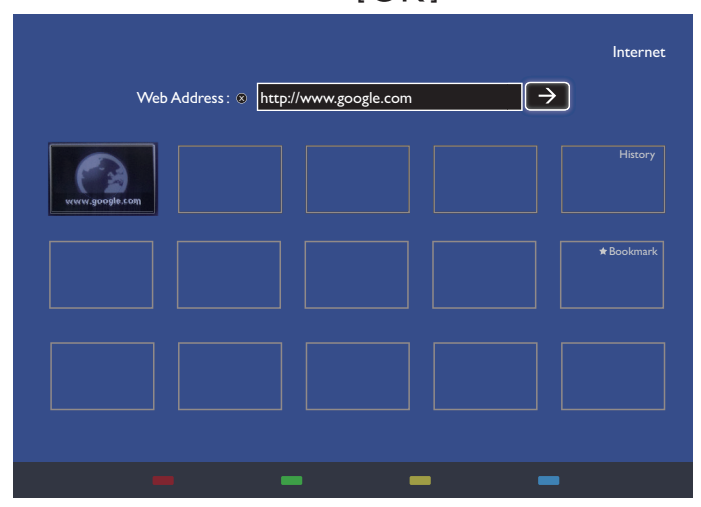

4. 现在,您可以看到网页。

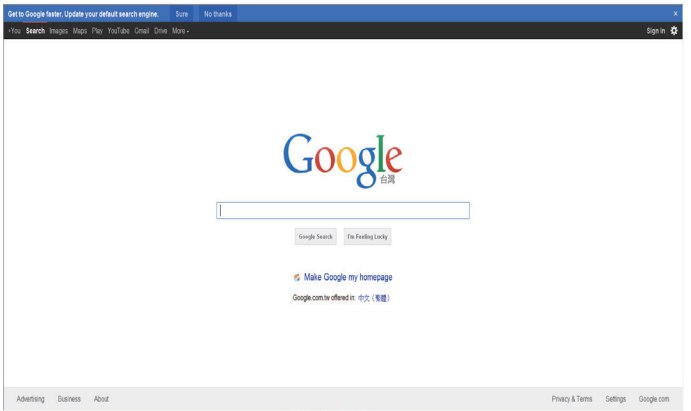

## 注意:

- Opera 浏览器不支持 FLASH 格式。
- 浏览器不是视频输入源。重启显示器后,它不会停留在浏览 器屏幕上。

## <span id="page-23-0"></span>**5. OSD** 菜单

下面显示了屏幕显示 (OSD) 结构的整体视图。您可以将它用作将 来调节显示器时的参考。

## **5.1.** 浏览 **OSD** 菜单

## **5.1.1.** 使用遥控器浏览 **OSD** 菜单

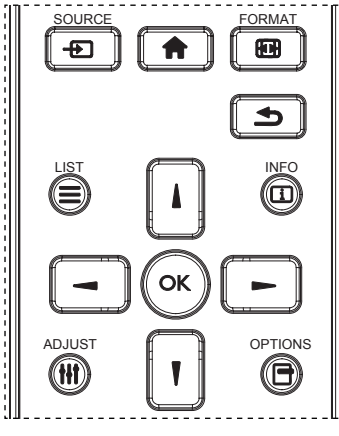

- 1. 按遥控器上的 [ ] 按钮即可显示 OSD 菜单。
- 2. 按 [ 1 ] 或 [ 1 ] 按钮选择要调整的项目。
- 3. 按 [OK] 或 [ ~ ] 按钮进入子菜单。
- 4. 在子菜单中,按 [ ] 或 [ ] 按钮切换项目,按 [ ] 或 [ -]按钮调整设置。如果有子菜单,则按 [OK] 或 [ <del>►</del> ]按钮可 进入子菜单。
- 5. 按 [1 ] 按钮返回上一菜单, 或按 [ 1 ] 按钮退出 OSD 菜单。 注意:
- —如果屏幕上没有 OSD 菜单,请按 [ ∭ 显示 { 智能画面 } 菜单。
- 如果屏幕上没有 OSD 菜单, 请按 [ ] 显示 { 音频源 } 菜单。

## **5.1.2.** 使用显示器的控制按钮浏览 **OSD** 菜单

- 1. 按 [MENU] 按钮显示 OSD 菜单。
- 2. 按 [十] 或 [一] 按钮选择要调整的项目。
- 3. 按  $[ + ]$  按钮进入子菜单。
- 4. 在子菜单中,按 [▲] 或 [▼] 按钮切换项目,按 [十] 或 [ — ] 按钮调整设置。如果有子菜单,请按 [ <del>十</del> ] 按钮进入 子菜单。
- 5. 按 [MENU] 按钮返回上一菜单, 或按 [MENU] 按钮多次退出 OSD 菜单。

## **5.2. OSD** 菜单概览

## **5.2.1.** 图像设定菜单

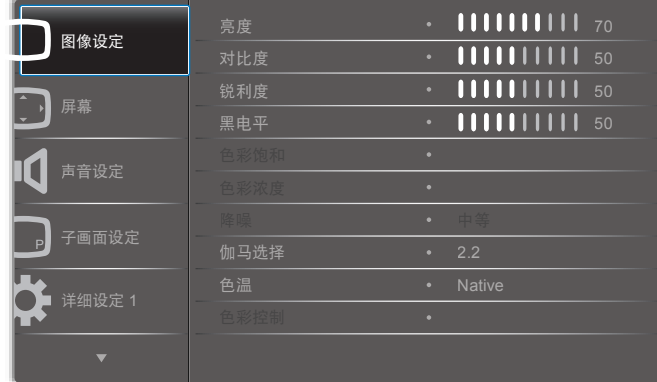

#### 亮度

通过更改 LCD 面板的背光强度来调整整体图像亮度。

#### 对比度

调整画面质量,使画面清晰。画面的黑色部分变得更黑,白色部 分变得更亮。

#### 锐利度

调整锐利度以改善图像细节。

#### 黑电平

视频黑电平定义为视觉图像最暗(黑)部分的亮度。调整黑电平 以更改图像亮度。

### 色彩饱和

调整以更改图像的色彩饱和。

使用 [ 一 ] 或 [ 一 ] 按钮进行调整。按 [ 一 ] 按钮, 肉色将变为 浅绿。按 [ - ] 按钮, 肉色将变为浅紫。

注意: 此选项仅适用于 Video 模式 (YUV 色彩空间)。

#### 色彩浓度

调节以增加或降低图像中的色彩强度。

注意:此选项仅适用于 Video 模式(YUV 色彩空间)。

#### 降噪

调整以消除图像中的噪点。可以选择合适的降噪级别。 可选项包括:{ 关 } / { 低 } / { 中等 } / { 高 }。

注意: 此选项仅适用于 Video 模式(YUV 色彩空间)。

#### 伽马选择

伽马控制图像的整体亮度。调整不当的图像看起来可能会太白或 者太暗,因此控制伽马属性可对显示器的整体画面质量产生重要 影响。

可选项包括:{Native} / {2.2} / {2.4} / {S gamma} / {D-image}。

#### 色温

选择图像的色温。较低的色温会产生红色色调,而较高的色温会 产生更蓝的色调。

可选项包括:{3000K} / {4000K} / {5000K} / {6500K} / {7500K} / {9300K} / {10000K} / {Native} / { 使用者 1} / { 使用者 2}。

#### <span id="page-24-0"></span>色彩控制

当满足下列条件时,您可以通过单独更改 User-R(红色)、 User-G(绿色)、和 User-B(蓝色)设置来精确调整图像的色调: { 图像设定 } - { 色温 } - { 使用者 } 设置为 [ 使用者 1] 或者,可以在满足下列条件的情况下以 100K 为调整步阶, 在 2000K 到 10000K 的范围内调整色调:

{ 图像设定 } - { 色温 } - { 使用者 } 设置为 [ 使用者 2]

## 智能画面

可用的智能画面模式如下:

- PC 模式:{ 标准 } / { 高亮模式 } / {sRGB}。
- Video 模式:{ 标准 } / { 高亮模式 } / { 影院效果 }。

#### 智能对比

激活智能对比功能时,它可以增加较暗景物上的图像对比度。如 果激活智能对比功能,图像设定菜单中的 { 亮度 } 设置将被禁用。

#### 智能电源

自动对显示器进行设置以降低能耗。

可选项包括:{ 关 } / { 中等 } / { 高 }。

#### 光传感器

光传感器功能用于在环境光线发生变化时自动调节亮度。

#### 扫描模式

更改画面的显示区域。

- { 过扫描 } 显示原始图像大小的 95% 左右。图像其余部分将 被剪掉。
- { 扫描不足 } 以原始大小显示图像。

#### 图像复位

在"图像设定"菜单中复位所有设置。

## **5.2.2.** 屏幕菜单

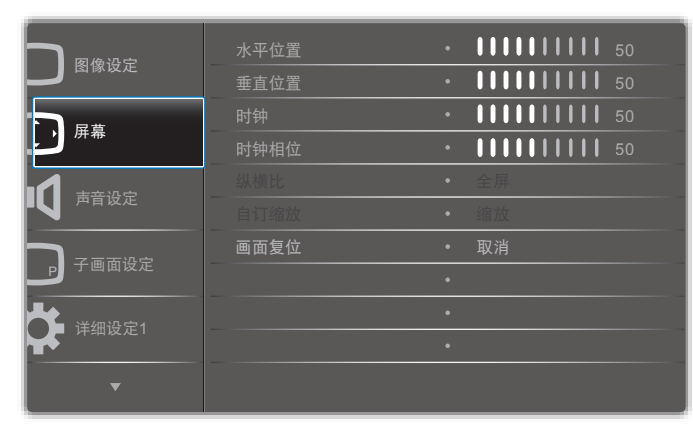

#### 水平位置

按 [ - ] 按钮将图像向右移, 或按 [ - ] 将图像向左移。 注意:

- 水平位置调整功能仅适用于 VGA 输入。
- 如果激活了 { 像素偏移 },则无法调整水平位置。

#### 垂直位置

按 [  $\blacktriangleright$  ] 按钮向上移动图像, 或按 [  $\blacktriangleright$  ] 向下移动图像。

- 注意:
- 垂直位置调整仅适用于 VGA 输入。
- 如果激活了 { 像素偏移 },则无法调整垂直位置。

时钟

调整图像的宽度。

注意: 此项仅适用于 VGA 输入。

时钟相位

调整时钟相位可提高图像的焦点、清晰度和稳定性。

注意:此项仅适用于 VGA 输入。

#### 纵横比

您看到的画面可能是 16:9 格式(宽屏), 也可能是 4:3 格式(传 统屏幕)。有时候,16:9 格式的画面会在屏幕的顶部和底部出现 黑边(上下黑边格式)。如果激活或开启了 { 像素偏移 } 以及启 用了 { 电视墙功能 }, 则纵横比功能将被禁用。

可选项包括:{ 全屏 } / { 正常模式 } / {Real} / {21:9} / { 自定义 }。

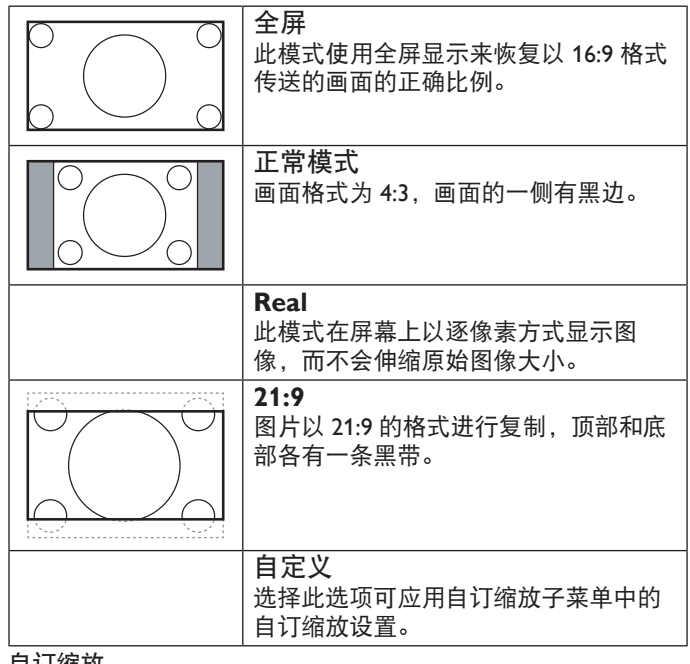

#### 自订缩放

您可以使用此功能进一步自定义缩放设置以适应您想要显示的 图像。

注意: 仅当 { 纵横比 } 设置为 { 自定义 } 时, 此项才可用。

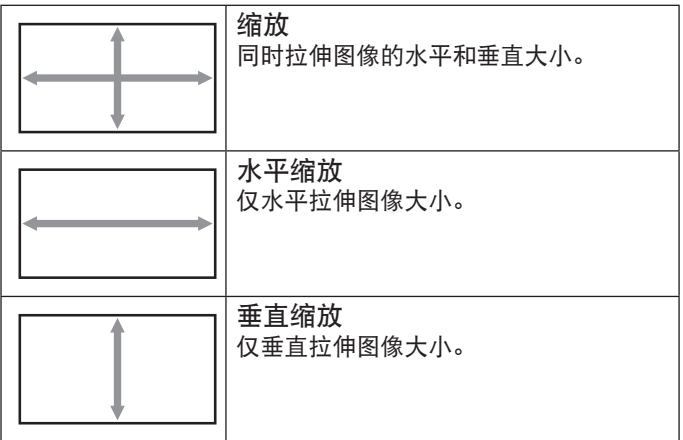

### <span id="page-25-0"></span>BDL9870EU

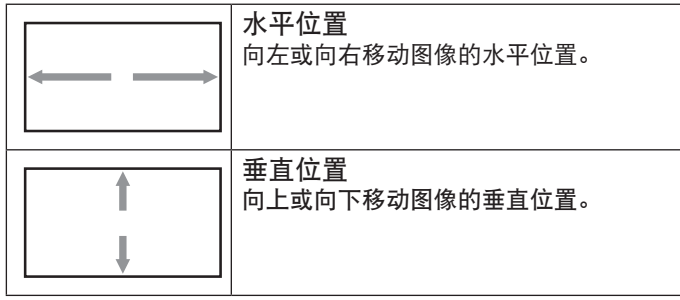

画面复位

将"屏幕"菜单中的所有设置重设为出厂预设值。

## **5.2.3.** 声音设定菜单

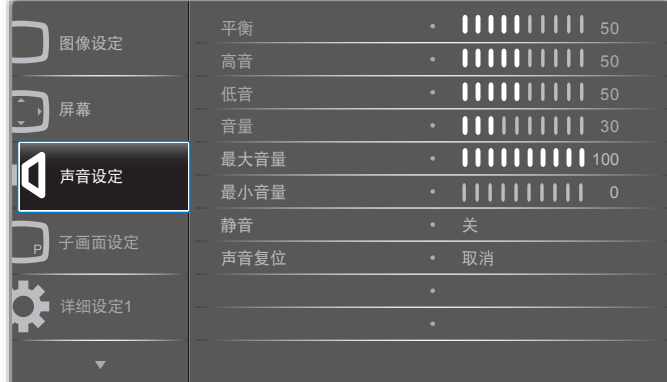

## 平衡

调整此选项可突出左侧或右侧音频输出平衡。

#### 高音

调整此选项可提高或降低高音。

#### 低音

调整此选项可提高或降低低音。

## 音量

调整此选项可提高或降低音频输出音量。

#### 最大音量

调整您自己的最大音量设置限制。这可以防止音量太大。

#### 最小音量

调整您自己的最小音量设置限制。

### 静音

打开 / 关闭静音功能。

#### 声音复位

将声音设定菜单中的所有设置重设为出厂预设值。

**5.2.4.** 子画面设定菜单

| 图像设定    | 子窗口模式     | 关<br>۰  |
|---------|-----------|---------|
|         | 子画面/静止画尺寸 | I <br>٠ |
| ×<br>屏幕 | 画中画位置     | 左下<br>۰ |
|         | 子画面/静止画转换 | 取消<br>۰ |
| 声音设定    | 子画面/静止画复位 | 取消<br>۰ |
|         |           | ۰       |
| 子画面设定   |           | ٠       |
|         |           | ۰       |
| 详细设定1   |           | ٠       |
|         |           | ٠       |
|         |           |         |

## 子窗口模式

选择子画面设定(画中画)模式。

可选项包括:{ 关 } / { 子画面设定 } / {POP} / { 快速切换 } / {PBP 2Win} / {PBP 3Win} / {PBP 4Win}。

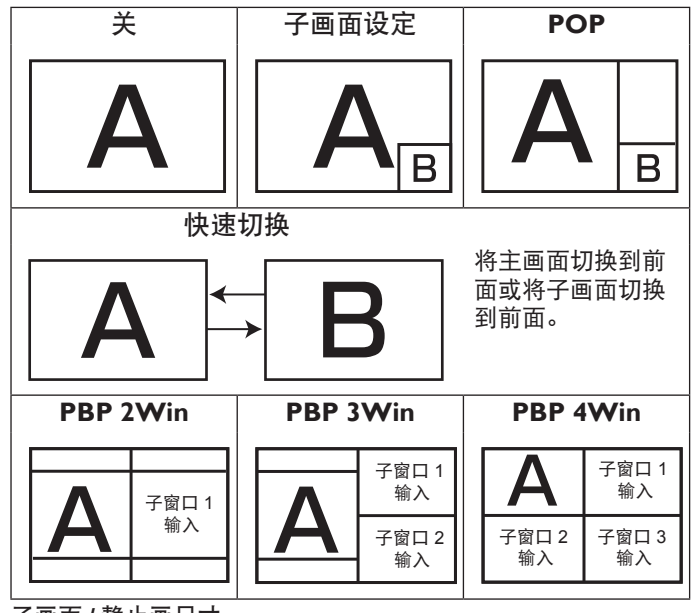

子画面 **/** 静止画尺寸

在子画面设定(画中画)模式中选择子画面的大小。 可选项包括:{ 小 } / { 中等 } / { 大 }。

### 画中画位置

在子画面设定(画中画)模式中选择子画面的位置。

## 可选项包括:{ 右下方 } / { 左下方 } / { 右上方 } / { 左上方 }。

## 子画面 **/** 静止画转换

交换主画面和子画面的输入信号,以使用子画面设定 / POP / 快 速交换模式。

## 子画面 **/** 静止画复位

将子画面设定菜单中的所有设置重设为出厂预设值。

注意:

• 子画面设定功能仅在下列情况下可用:{ 高级选项 } - { 电视墙 功能 } - { 启用 } 设置为 [ 否 ]。

## <span id="page-26-0"></span>• 子画面设定功能仅对下表所示的特定信号源组合可用。

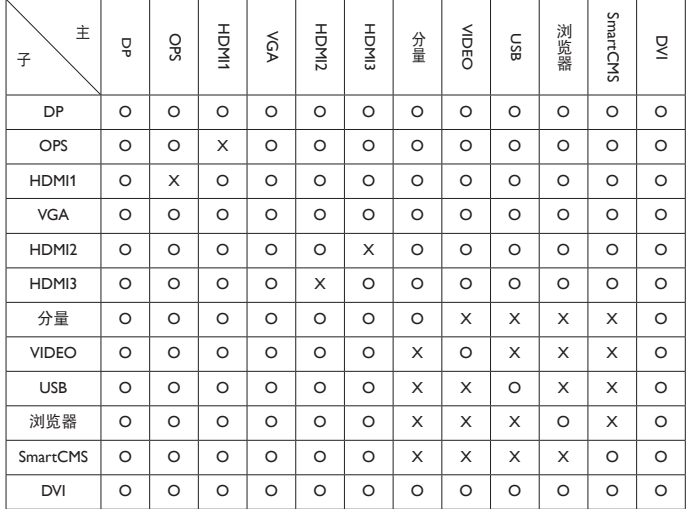

(O:子画面设定功能可用,X:子画面设定功能不可用)

• 子画面设定功能是否可用还取决于所使用的输入信号的 分辨率。

## **5.2.5.** 详细设定 **1** 菜单

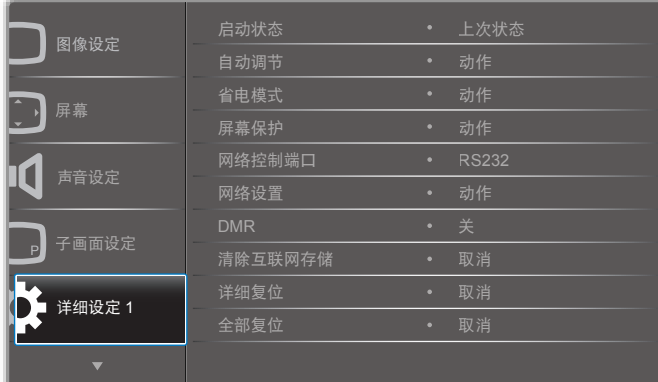

#### 启动状态

选择下一次连接电源线时所用的显示器状态。

- { 关机 } 将电源线连接至墙上插座时,显示器保持关闭状态。
- { 强制开机 } 将电源线连接至墙上插座时,显示器会打开。
- {上次状态}-拔下或更换电源线时,显示器将返回先前的电 源状态(开 / 关 / 待机)。

#### 自动调节

使用此功能自动优化 VGA 输入图像的显示。

注意:此项仅适用于 VGA 输入。

## 省电模式

使用此设置可自动节电。

- {RGB} 如果选择 {开},则当没有从 PC 模式(RGB 色彩空间) 输入检测到信号超过 10 秒钟后,显示器将进入省电模式。
- {Video} 如果选择 { 开 },则当没有从 VIDEO 模式(YUV 色 彩空间)输入检测到信号超过 10 秒钟后,显示器将进入省电 模式。

#### 屏幕保护

选择此项可启用屏幕保护功能, 从而降低"图像持久存在"或"鬼 影"风险。

• { 冷却风扇 } - 选择此项可调整冷却风扇的旋转速度。选择 { 自动 } 可根据显示器的温度打开 / 关闭冷却风扇。 可选项包括:{ 自动 } / { 关 } / { 低 } / { 中等 } / { 高 }。

#### 注意: • 如果温度达到 45°C (113°F),默认的 { 自动 } 选项将开始 运行冷却风扇;如果温度达到 43℃ (109°F),将停止运行 冷却风扇。

- 如果温度达到 58°C (136°F),屏幕上将显示温度警告消息。 然后,除 [ ① ] 键以外的所有重要功能都将被禁用。
- 一旦温度达到 60°C (140°F),显示器将自动关闭电源。
- { 亮度 } 如果选择 { 开 }, 图像亮度将降至适当的水平。如果 选择此项,则图像设定菜单中的亮度设置将不可用。
- {像素偏移}- 选择时间间隔 ({ 自动 }/{10~900} 秒 /{ 关 }), 以便显示器轻微拉伸图像大小并向上下左右四个方向移动像 素位置。激活像素偏移将禁用屏幕菜单中的水平位置、垂直 位置和纵横比。

#### 网络控制端口

选择网络控制端口。

- 可选项包括:{RS232} / {Card OPS RS232} / {LAN ->RS232}。
- 注意: 连接 OPS 设备后,{Card OPS RS232} 选项即开始发挥 作用。

## 网络设置

为显示器分配 {IP 地址 }、{ 子网掩码 } 和 { 默认网关 }。

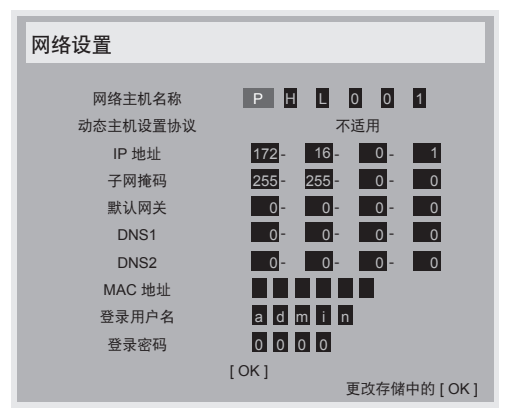

- 网络主机名称
- 动态主机设置协议 选择此项可启用或禁用动态主机设置协 议功能。如果启用此功能,将自动为显示器分配 IP 地址、子 网掩码和默认网关。如果禁用此功能,系统将提示您手动输 入下列值。按 [OK] 按钮保存选择的值。
- IP 地址
- 子网掩码
- 默认网关
- DNS1
- DNS2
- MAC 地址
- 登录用户名(默认用户名为 {admin})
- 登录密码(默认密码为 {0000})

### <span id="page-27-0"></span>BDL9870EU

### **DMR**

通过网络接收来自连接设备的多媒体文件。

#### 清除互联网存储

清除所有 cookie、书签、历史记录列表和自动填充文本。

#### 详细复位

将详细设定 1 菜单中的所有设置重设为出厂预设值。

### 全部复位

将 { 图像设定 }、{ 屏幕 }、{ 声音设定 }、{ 子画面设定 }、{ 详细 设定 1}、{ 详细设定 2} 和 { 高级选项 } 的 OSD 菜单中的所有设置 重设为出厂预设值。

### 按 [ - ] 或 [ - ] 按钮选择 {复位 }, 然后按 [OK] 按钮进行复位。

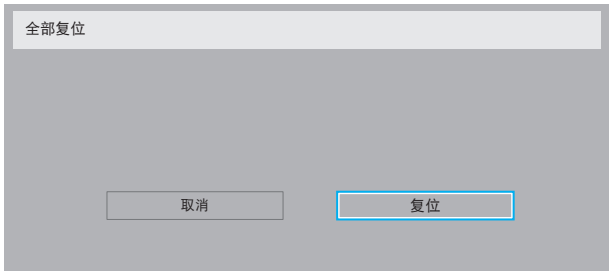

## **5.2.6.** 详细设定 **2** 菜单

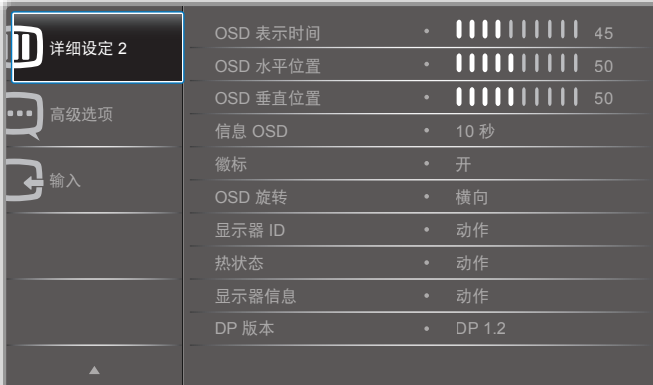

#### **OSD** 表示时间

设置 OSD(屏幕显示)菜单在屏幕上保留的时间。 可选项包括:{0 ~ 120} 秒。

#### **OSD** 水平位置

调整 OSD 菜单的水平位置。

### **OSD** 垂直位置

调整 OSD 菜单的垂直位置。

#### 信息 **OSD**

设置信息 OSD 在屏幕右上角的显示时间。输入信号发生变化时, 屏幕上将显示信息 OSD。 如果选择 {关}, 信息 OSD 将保留在屏幕上。 可选项包括:{ 关、1 ~ 60} 秒。

## 徽标

打开显示器时启用或禁用显示 PHILIPS 徽标。

#### **OSD** 旋转

旋转 OSD 菜单。

可选项包括:

- { 横向 }(默认)
- { 纵向 }

#### 显示器 **ID**

设置 ID 号, 以用于通过 RS232C 连接控制显示器。当连接多个此 类显示器时,每个显示器都必须有一个唯一的 ID 号。显示器 ID 号范围介于 1 到 255 之间。

可选项包括:{ 显示器组 } / { 拼接矩阵 } / { 自动 ID}

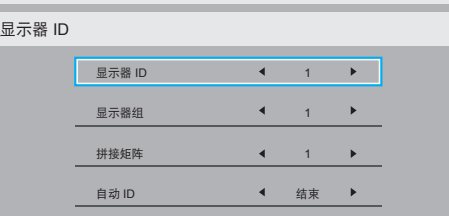

- { 显示器组 } 可选项包括:{1-255}。默认设置为 1。
- { 拼接矩阵 }
- 拼接矩阵号范围介于 1 到 15 之间。1 为默认设置。{ 自动 ID} 设置功能支持根据 { 拼接矩阵 } 设置来设置连接的机器的 { 显 示器 ID}。
- 例如:拼接矩阵设置为 4

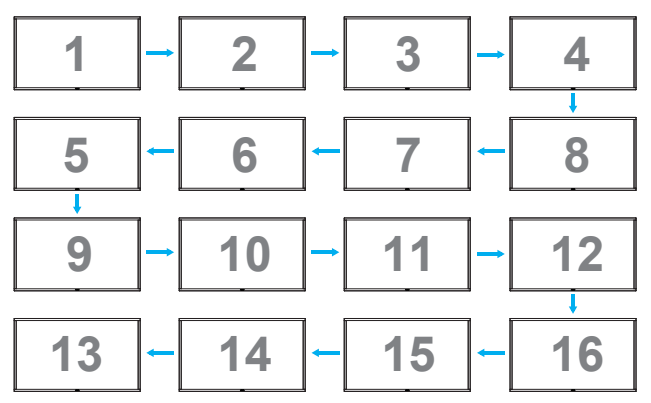

- {自动 ID}
	- 可选项包括: { 开始 } / 结束 }。默认值为 { 结束 }。
		- 切换到开始选项, 从当前机器开始向后设置机器的 ID。
		- 设置完成后,该选项将自动退出到结束选项。
		- 要使用此功能,请用 RS-232 电缆串行连接所有机器, 并将其控制端口也设为 RS-232。

#### 热状态

此功能使您可以随时查看显示器的热状态。

## <span id="page-28-0"></span>显示器信息

显示有关显示器的信息,包括型号、序列号、运行小时和软件 版本。

#### 显示器信息

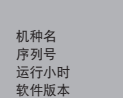

BDL9870EU CNCA123456789 46H45M V0.300

#### **DP** 版本

可选项包括:{DP 1.1} / {DP 1.2} / {DP 1.2 multi}。默认值为 {DP 1.1}。

#### 人体传感器

将显示器设为检测到人体时打开背光,并在超过指定时间后关闭 背光

可选项包括:{ 关、10 ~ 60} 分钟。

#### **HDMI edid**

可选项包括:{HDMI 1.4}/{HDMI 2.0}。默认值为 {HDMI 1.4}。 注意: HDMI 2.0 选项支持使用 HDMI 2.0 设备。

#### 图像旋转

将主窗口图片设置为旋转 270 度。

选项为:{Off( 关 )} ( 默认 ) / {On( 开 )}。

#### 电源 **LED** 灯

选择以控制电源 LED。

选项为:{Off( 关 )} / {On( 开 )} ( 默认 )。

详细复位

将详细设定 2 菜单中的所有设置重设为出厂预设值。

## **5.2.7.** 高级选项菜单

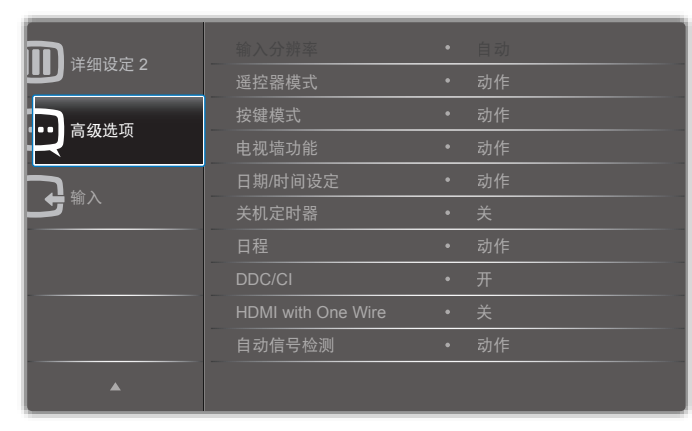

#### 输入分辨率

设置 VGA 输入的分辨率。仅当显示器无法正确检测到 VGA 输入 分辨率时,才需要使用此选项。

注意: 此项仅适用于 VGA 输入。

可选项包括:

- • {1024x768 / 1280x768 / 1360x768 / 1366x768}
- $\cdot$  {1400×1050 / 1680×1050}
- $\cdot$  {1600×1200 / 1920×1200}
- { 自动 }:自动确定分辨率。
- 选定的设置将在关闭并重新打开电源后生效。

## 遥控器模式

选择通过 RS232C 连接多个显示器时遥控器的操作模式。

- { 正常模式 } 所有显示器均可通过遥控装置正常操作。
- { 主要模式 } 将此显示器指定为遥控器操作的主要显示器。 只有此显示器可通过遥控器操作。
- { 次要模式 } 将此显示器指定为次要显示器。此显示器不能 由遥控器操作,只能通过 RS232C 连接从主要显示器接收控 制信号。
- { 锁定全部 }/{ 锁定全部但音量除外 }/{ 锁定全部但电源除外 } - 锁定此显示器的遥控功能。要解除锁定,请按住遥控器上的 [ 1 ] INFO 按钮 5 (五) 秒钟。
- 注意: 当主 OSD 菜单消失后,主要 / 次要 OSD 将显示 3 秒钟 时间。或者,当没有其他 OSD 时按 [OK] 按钮以显示主 要 / 次要 OSD。
- 1. 在显示主要 OSD 期间,按 [ ━ ] 或 [ ━ ] 按钮可调整 { 控制 显示器 ID} 的值, 按 [ 】 或 [ | ] 按钮可调整 { 控制组 ID} 的值。

#### 按键模式

选择以启用或禁用显示器按键(控制按钮)功能。

- { 解除锁定 } 启用按键功能。
- { 锁定全部 }/{ 锁定全部但音量除外 }/{ 锁定全部但电源除外 } 禁用按键功能。
- 注意: 要启用或禁用按键模式锁定,请同时按 [十] 和 [ ] 按 钮并持续按住 3 秒以上。

#### 电视墙功能

使用此功能,可以创建单个大屏幕矩阵(视频墙), 最多可以拼 接 150 台该款显示器(最多纵向 10 台、横向 15 台)。此功能需 要采用菊花链连接。

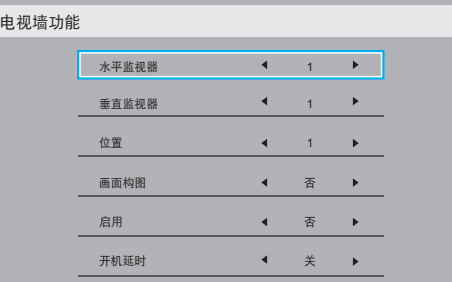

#### 例如: 2 x 2 屏幕矩阵 (4 台显示器) 水平监视器 = 2 台显示器 垂直监视器 = 2 台显示器

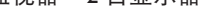

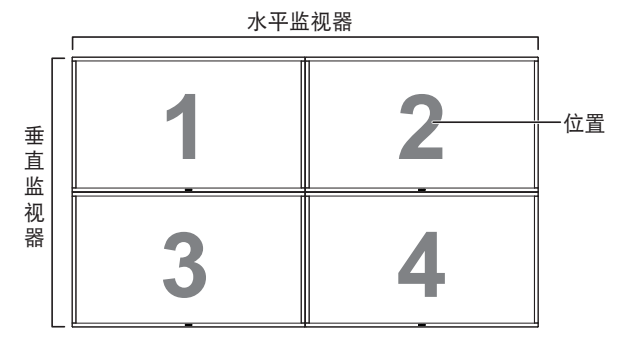

例如: 5 x 5 屏幕矩阵 (25 台显示器) 水平监视器 = 5 台显示器 垂直监视器 = 5 台显示器

水平监视器

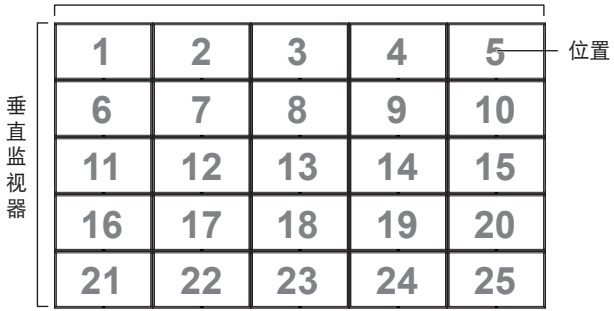

- { 水平监视器 } 选择水平方向的显示器数量。
- { 垂直监视器 } 选择垂直方向的显示器数量。
- { 位置 } 选择此显示器在屏幕矩阵上的位置。
- { 画面构图 } 选择打开或关闭画面构图功能。如果选择 { 是 }, 显示器会调整图像以弥补显示器边框的宽度,以便精确显示 图像。

画面构图 **-** 是

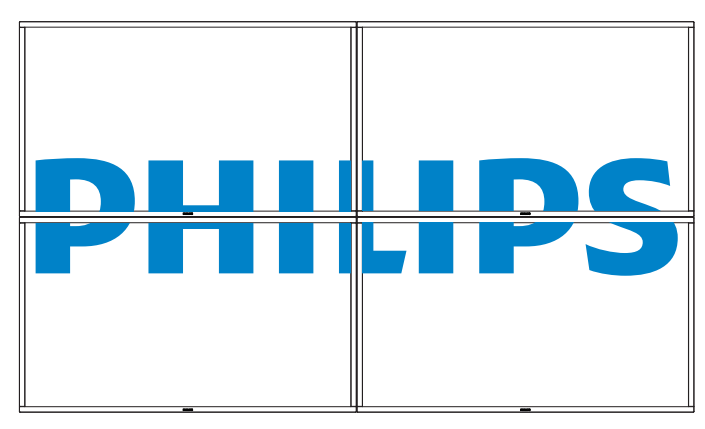

画面构图 **-** 否

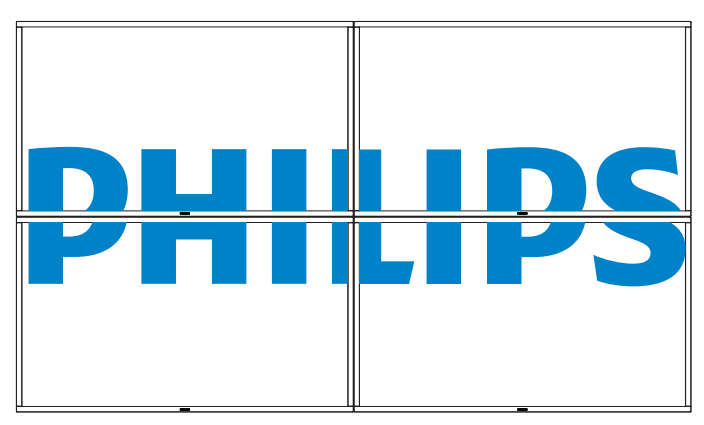

- { 启用 } 选择以启用或禁用电视墙功能。如果启用,显示器 将应用 { 水平监视器 }、{ 垂直监视器 }、{ 位置 } 和 { 画面构图 } 中的设置。
- { 开机延时 } 设置开机延时时间(以秒为单位)。如果连接 了多台显示器,默认选项 { 自动 } 将允许按显示器的 ID 号顺 序启动每台显示器。可选项包括:{ 关 / 自动 /2 ~ 255}
- 注意: 使用子画面设定功能时,电视墙功能将禁用。

日期 **/** 时间设定

调整显示器内部时钟的当前日期和时间。

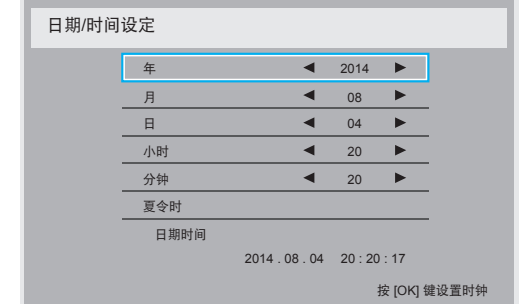

- 1. 按 [OK] 按钮进入子菜单。
- 2. 按 [1] 或 [1] 按钮以在 {年 }、 {月 }、 {日 }、 {小时 }、 {分钟 } 和 { 夏令时 } 之间切换。
- 3. 按 [ ] 或 [ ] 按钮以调整除 { 夏令时 } 以外的所有设置。
- 4. 按 [OK] 按钮进入 { 夏令时 } 子菜单。

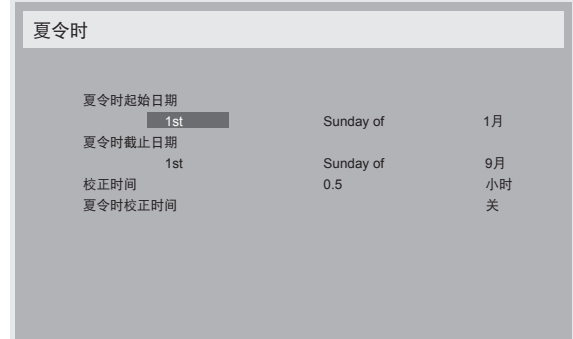

- 5. 按 [ ━ ] 或 [ ━ ] 按钮以选择项目, 按 [ | ] 或 [ | ] 按钮进行调整。
- { 夏令时起始日期 } 选择 {1 月 ~ 12 月 } 的第 {1st / 2nd / 3rd / 4th / 最后一 } 个周日。
- { 夏令时截止日期 } 选择 {1 月 ~ 12 月 } 的第 {1st / 2nd / 3rd / 4th / 最后一 } 个周日。
- {校正时间}-可选项包括:{0.5 / 1.0 / 1.5 / 2.0}
- { 夏令时校正时间 } 选择 { 开 } 以启用此功能。

#### 关机定时器

将显示器设置为在指定的时间内关机并进入待机模式。 可选项包括:{ 关、1 ~ 24} 小时(从当前时间算起)。 注意: 激活"关机定时器"时, "日程"设置将被禁用。

### 日程

此功能允许您为显示器设置多达 7(七)种不同的计划激活时间 间隔。

您可以选择:

- 显示器打开和关闭的时间。
- 激活显示器的周中日。
- 显示器用于每个计划激活时间段的输入源。
- 注意: 建议您在使用此功能之前先在 { 日期 / 时间设定 } 菜单 中设置当前的日期和时间。

1. 按 [OK] 或 [ <del>►</del> ] 按钮进入子菜单。

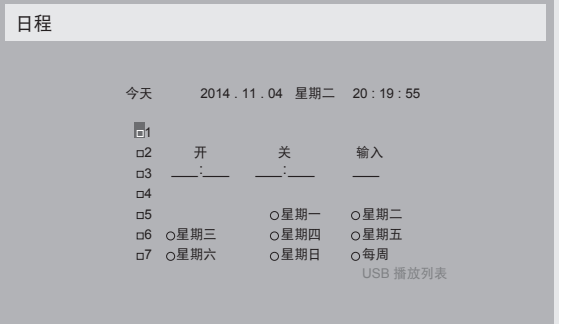

2. 按 [ | ] 或 [ | ] 按钮选择一个日程项 (项目号 1 ~ 7), 然后 按 [OK] 按钮将其标记为项目号。

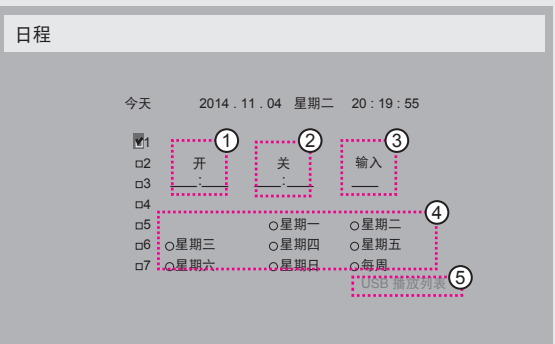

- 3. 按 [ ] 或 [ ] 按钮选择日程:
	- (1) 开机日程:按 [1] 或 [1] 按钮设置显示器打开的小时 和分钟时间。
	- (2) 关机日程: 按 [1] 或 [1] 按钮设置显示器关闭的小时 和分钟时间。

如果您不想使用此开机或关机日程,则请在小时和分钟部分 选择或保留空的" $\_$ 

- 3 输入源选择:按 [ ] 或 [ ] 按钮选择输入源。如果没 有选择输入源,则输入源将保持与上次选择的输入源 相同。
- (4) 日期日程: 按 [ ] 按钮以选择此日程项目将在一周的 哪一天生效,然后按 [OK] 按钮。
- 5 如果选择 USB 作为输入源,则可以访问 USB 播放列表 设置:

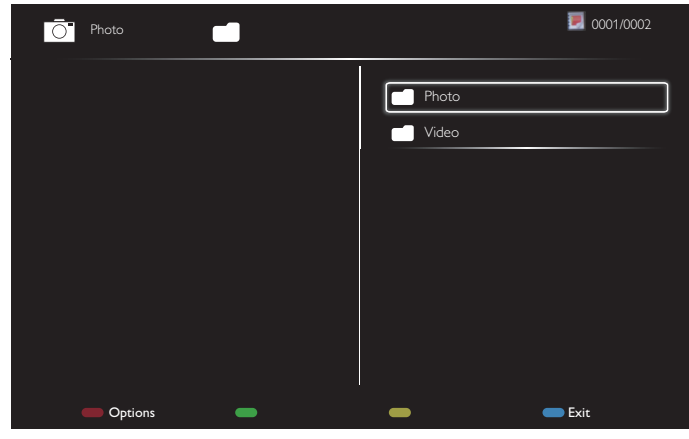

- 按 [ ∭ ] 按钮选择文件。
- 按 [ ━ ] [ ► ] 按钮以在播放列表和文件管理器之间切换。
- 按 [OK] 按钮以设置或清除播放列表。
- 要保存播放列表,请按 [ –– ] 并选择保存列表。

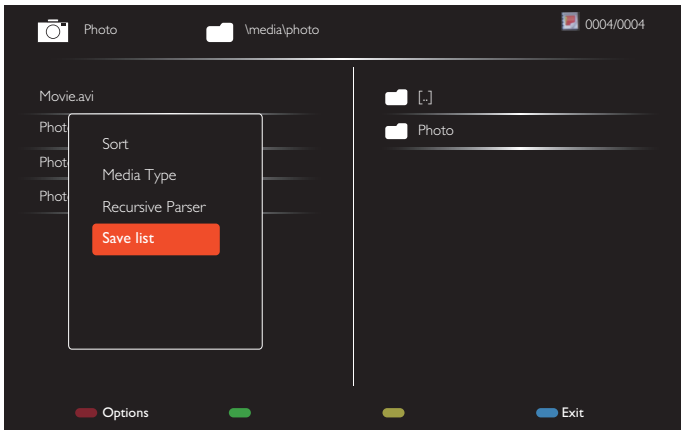

4. 如果要进行其他日程设置,请按 [1), 然后重复上述步骤。 日程项旁边的框中的复选标记表示选中的日程已生效。

注意:

- 如果日程重叠,则计划开机时间的优先级高于计划关机时间。
- 如果两个日程项安排在同一时间,则编号高的日程优先级更 高。例如,如果日程项 #1 和 #2 分别将显示器设置为早上 7:00 点开机和下午 5:00 点关机, 则只有日程项 #1 会生效。
- 每个播放列表最多支持 30 个文件。
- 播放列表在恢复 { 全部复位 } 后不会清除。您必须在 USB 中 手动移除文件或删除 usb\_schedulinglist.txt。

#### **DDC/CI**

选择以打开或关闭 DDC/CI 通信功能。选择 { 开 } 以正常使用。 DDC/CI(命令接口)通过双向链路(例如 DDC2Ab/Bi/B+) 为计算机指定向显示器发送命令以及从显示器接收传感器数据的 方法。

控制显示器的特定命令在单独的显示器控制命令集 (MCCS) 标准 中进行定义。

DDC/CI 显示器有时随外部色彩传感器提供,以允许自动校正显 示器的色彩平衡。有些电视墙 DDC/CI 显示器支持自动旋转功 能,当显示器在其纵向和横向位置之间移动时,显示器中的旋转 传感器使操作系统能够将显示器保持竖直。

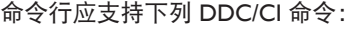

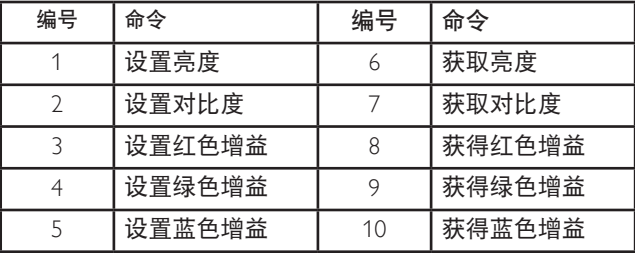

**HDMI with One Wire**

CEC 控制。

- { 关 } 禁用 CEC。(默认)
- { 开 } 启用 CEC。

## <span id="page-31-0"></span>自动信号检测

选择此选项可让显示器自动检测并显示可用的信号源。

• { 关 } - 如果连接了信号,则只能手动选择。

无信号,将显示器设置为根据每个选项的搜索顺序自动显示图 像。

可选项包括: {All}/{ 仅 PC 来源 }/{ 仅 Video 来源 }/{ 故障转移 }

- {All}: DP / HDMI1 / HDMI2 / HDMI3 / DVI / VGA / 分量 /OPS。
- { 仅 PC 来源 }:DP/DVI/VGA/Card OPS。
- {仅 Video 来源 }: HDMI1/HDMI2/HDMI3/ 分量。
- { 故障转移 }
- 故障转移 1-12: 用户定义设置。默认: HDMI。

#### **OPS** 设定

在每种电源情况下设置 OPS 详细设定。

- { 自动 } 针对视频源输入选择 {Card OPS} 后, 则当显示器 电源设置为关闭时, OPS 也将设为关闭;或当显示器电源设 置为开时, OPS 也将设为开。如果设为其他视频源输入, 则 OPS 将始终设为开。
- { 保持关闭 } OPS 将始终设为关闭。
- { 保持开启 } OPS 将始终设为开启。

#### 语言

#### 选择 OSD 菜单所使用的语言。

可选项包括: { English } / { Deutsch } / { 简体中文 } / { Français } / { Italiano } / { Español } / { Русский } / { Polski } / { Türkçe } / { 繁體中文 } / { 日本語 } / {Português}。

#### 高级选项复位

将高级选项菜单中除 { 日期 / 时间设定 } 以外的所有设置重设为 出厂预设值。

- 1. 按 [OK] 或 [ <del>-</del> ] 按钮进入子菜单。
- 2. 按 [ ] 或 [ ] 按钮选择 { 复位 } 并按 [OK] 按钮将设置恢 复为出厂预设值。
- 3. 按 [11] 按钮或选择 {取消 } 并按 [OK] 按钮取消并返回上一 菜单。

#### **APM**

省电模式设置。

- • { 关 } 无信号,直接关闭。(默认设置)。
- • { 开 } 无信号,进入省电模式。

## **5.2.8.** 输入菜单

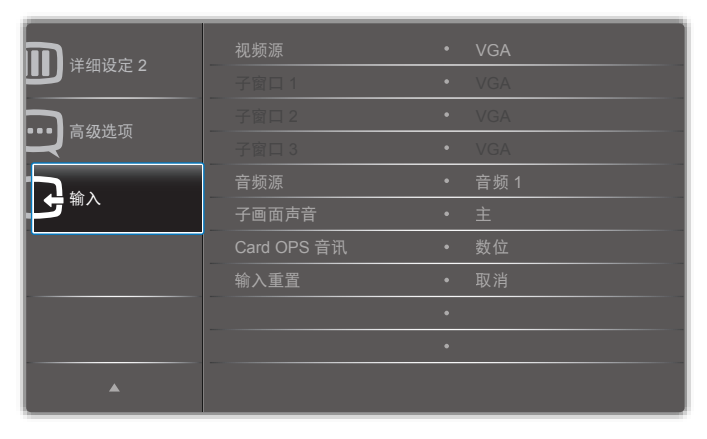

视频源 选择视频输入源。 可选项包括:{Displayport} / {DVI-D} / {VGA} / {HDMI1} / {HDMI2} / {HDMI3} / {分量} / {Video} / {USB} / {浏览器} / {SmartCMS} / {Card OPS}。

## 子窗口 **1**

选择子窗口 1 画面的输入信号。

可选项包括:{Displayport} / {DVI-D} / {VGA} / {HDMI1} / {HDMI2} / {HDMI3} / {分量} / {Video} / {USB} / {浏览器} / {SmartCMS} / {Card OPS}。

#### 子窗口 **2**

选择子窗口 2 画面的输入信号。

可选项包括:{Displayport} / {DVI-D} / {VGA} / {HDMI1} / {HDMI2} / {HDMI3} / {分量} / {Video} / {USB} / {浏览器} / {SmartCMS} / {Card OPS}。

#### 子窗口 **3**

选择子窗口 3 画面的输入信号。

可选项包括:{Displayport} / {DVI-D} / {VGA} / {HDMI1} / {HDMI2} / {HDMI3} / {分量} / {Video} / {USB} / {浏览器} / {SmartCMS} / {Card OPS}。

#### 音频源

根据连接到显示器上音频输入和 HDMI 插座的音频信号源选择音 频输入源。

可选项包括:{类比} / {Displayport} / {音频 1} / {音频 2} / {媒体}。

#### 子画面声音

选择子画面(画中画)模式的音频源。

- { 主 } 从主画面选择音频
- { 子窗口 1} 从子窗口 1 画面选择音频。
- { 子窗口 2} 从子窗口 2 画面选择音频。
- { 子窗口 3} 从子窗口 3 画面选择音频。

#### **Card OPS** 音讯

选择 Card OPS 的类比或数位音频模式。

#### 输入重置

将输入菜单中的所有设置重设为出厂预设值。

## <span id="page-32-0"></span>**6. USB** 设备兼容性

**USB** 视频字幕格式(用于语言字幕等)

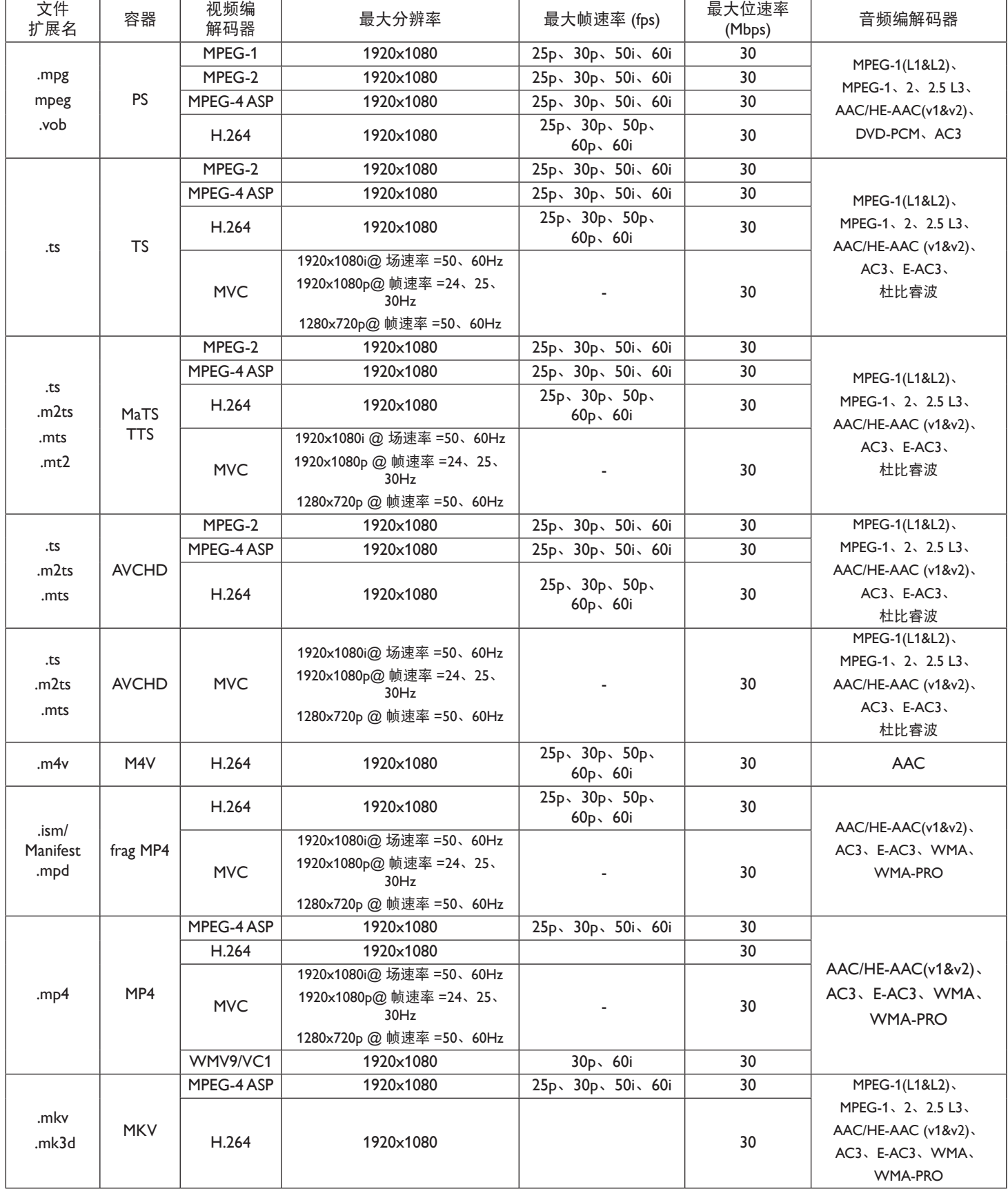

## **USB** 多媒体格式

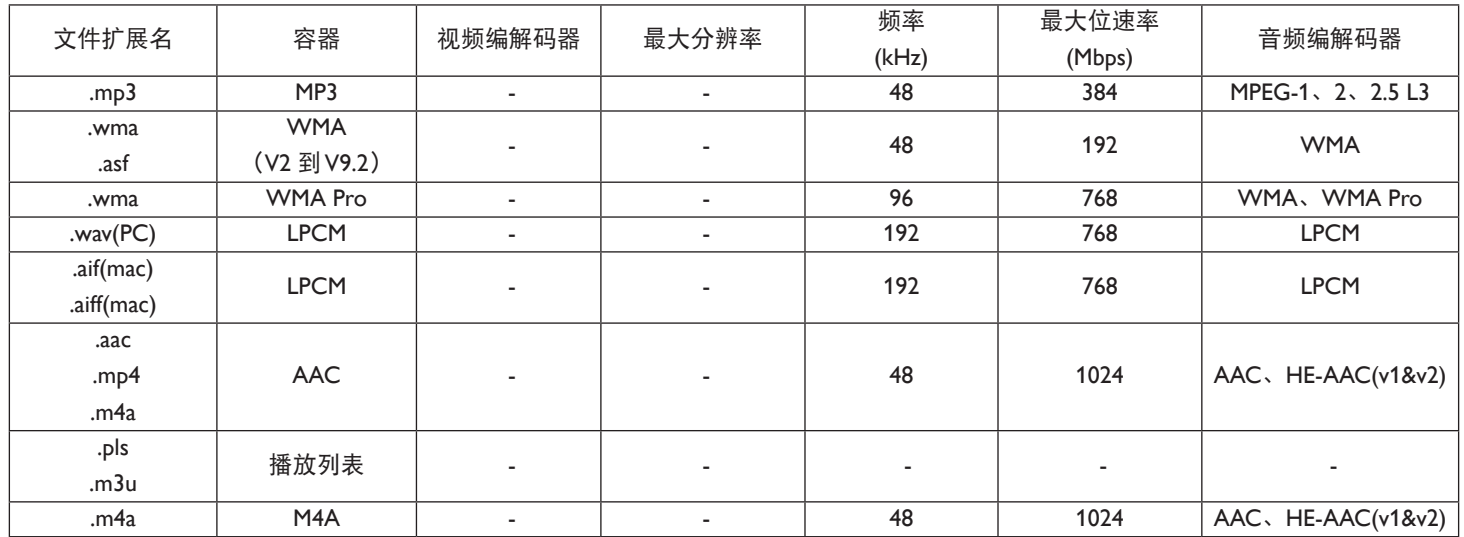

USB 照片文件格式类型:JPEG、BMP、PNG、GIF

注意:

• 如果内容的标准位速率 / 帧速率高于上表所列的兼容的每秒帧数,声音或视频可能不工作。

• 位速率或帧速率高于上表指定速率的视频内容可能导致播放期间视频不连贯。

## <span id="page-34-0"></span>**7.** 输入模式

## **FHD** 演示模式(**VGA/DVI** 计时支持):

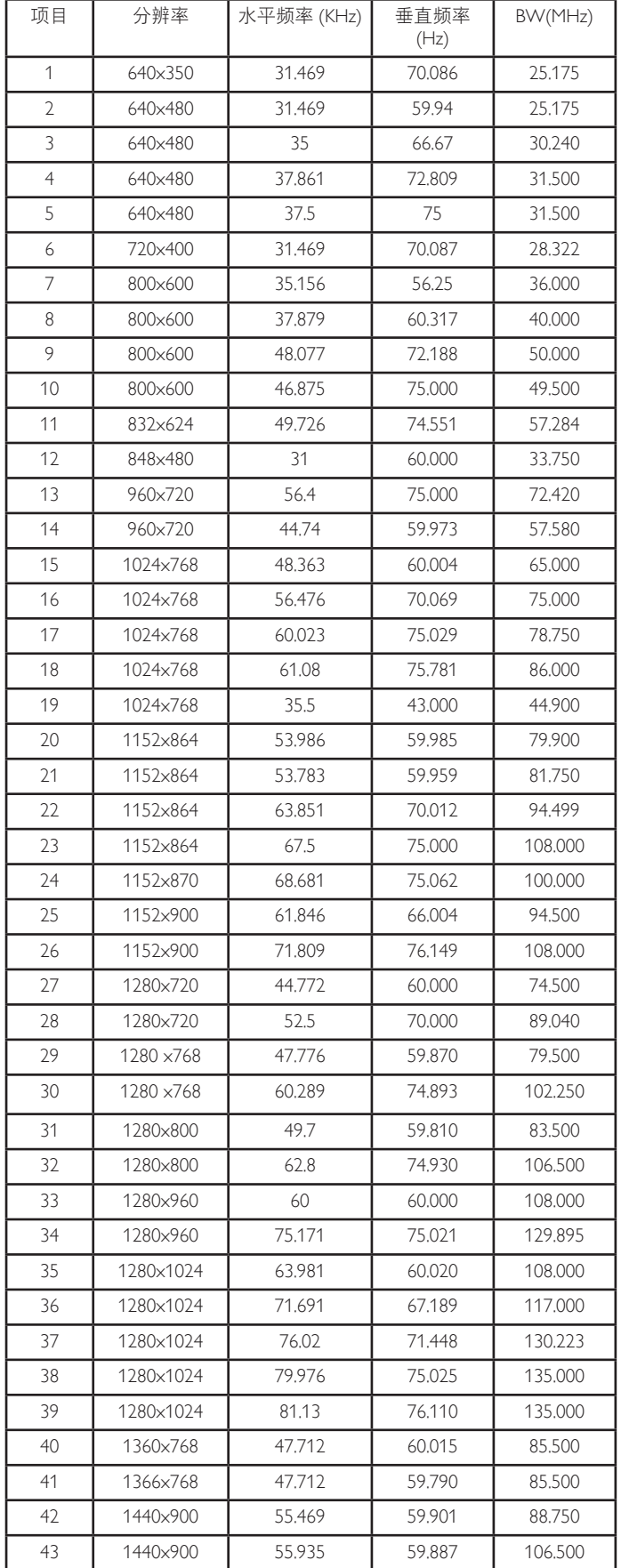

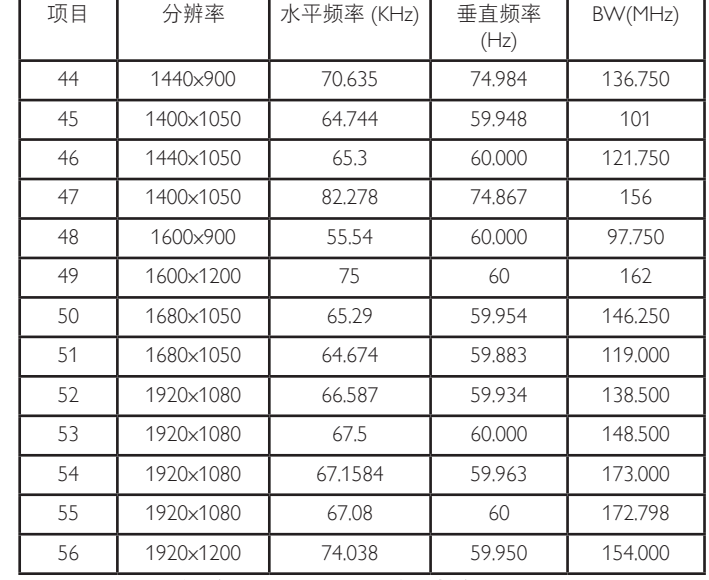

## **UHD** 演示模式(**DP/HDMI** 计时支持):

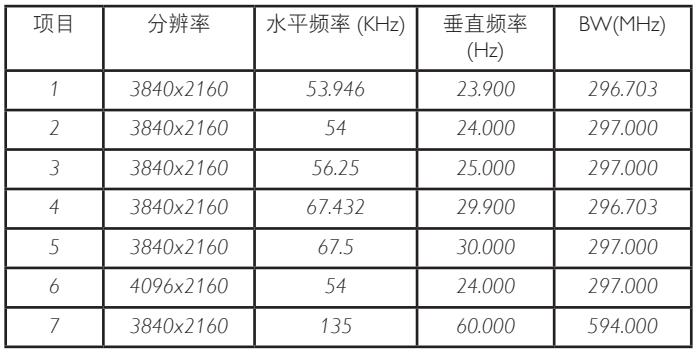

## 视频计时支持 **(HDMI/DVD HD/DVI)**:

480i、480p、576i、576p、720p、1080i、1080p、4Kx2K(DVI 除外)。

#### 注意:

- 在 HD 1080 模式 (1920 x 1080, 60Hz) 下, PC 文本质量最佳。
- 您 PC 显示屏的显示效果可能因厂商(及 Windows 版本)不 同而异。
- 请查阅 PC 说明书以了解有关将 PC 与显示器相连的信息。
- 如果有垂直和水平频率选择模式, 请选择 60Hz (垂直) 和 31.5KHz(水平)。在一些情况下,当 PC 电源关闭(或 PC 断开连接)时,屏幕上可能会出现不正常的信号(如条纹)。 如果出现这种情况,请按[INPUT](输入)按钮进入视频模式。 同时,请确保 PC 是连接的。
- 当水平同步信号在 RGB 模式下看起来出现异常时,请检查 PC 的省电模式或线缆连接。
- 显示设置表符合 IBM/VESA 标准,并基于模拟输入。
- DVI 支持模式被视为等同于 PC 支持模式。
- 对于每种模式,垂直频率的最佳时序是 60Hz。
- 当输入源为分量或 Video 时, 信息 OSD 的显示要比其他输入 源慢。
- 无论分量源或 Video 源输入的分辨率是什么,纵横比设置的结 果均为 1080P 分辨率。

## <span id="page-35-0"></span>**8.** 像素缺陷策略

我们采用一些业内最先进的制造工艺和严格的质量控制,致力于提供最优质的产品。但是,等离子显示屏和液晶显示屏使用的 PDP/TFT 面 板上的像素或子像素缺陷有时难以避免。没有一家厂商可以保证所有面板都没有像素缺陷,但是飞利浦保证会在保修期内按照当地保修条 款对任何缺陷数超出可接受范围内的等离子显示屏和液晶显示屏进行维修。

此声明说明了各种类型的像素缺陷并定义了液晶屏幕可接受的缺陷级别。为了达到按保修条款进行维修的条件,像素缺陷数必须超过一定 水平,如参考附表中所示。如果液晶屏幕符合规格要求,则拒绝执行质保退换 / 召回。另外,由于某些像素缺陷类型或组合比其它情况更 明显,对于这种情况,飞利浦设置了更高的质量标准。

## **8.1.** 像素和子像素

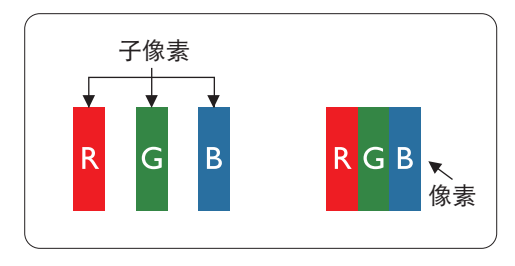

一个像素或像元由基色为红、绿、蓝的三个子像素构成。许多像素在一起形成一个图像。 当一个像素的所有子像素都变亮时,三个不同颜色的子像素一起作为一个白色像素显示。 当所有子像素都变暗时,三个不同颜色的子像素一起作为一个黑色像素显示。子像素的 其它亮、暗组合将显示为一个其它颜色的像素。

## **8.2.** 像素缺陷类型 **+** 坏点定义

像素和子像素缺陷会以不同方式显示在屏幕上。有三类像素缺陷,每类中又有多种子像素缺陷类型。

坏点定义 **=** 什么是有缺陷的"点"? **:**

一个或多个临近的有缺陷的子像素定义为一个"坏点"。有缺陷的子像素数量与确定有缺陷的点无关。也就是说有缺陷的点可以由一个、 两个或三个暗或亮的有缺陷的子像素构成。

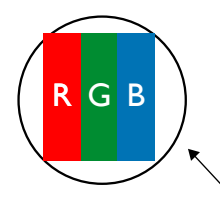

一个点 = 一个像素;由红、绿、蓝的三个子像素构成。

## **8.3.** 亮点缺陷

亮点缺陷是指有像素或子像素总是亮或"激活"。亮点缺陷的示例如下:

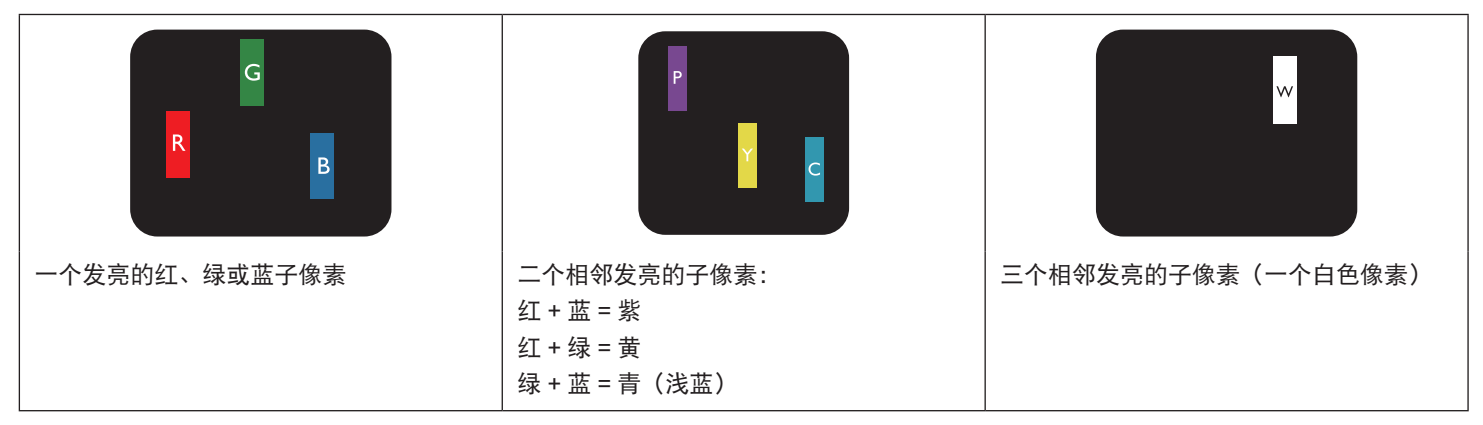

## <span id="page-36-0"></span>**8.4.** 暗点缺陷

暗点缺陷是指有总是暗或"关闭"的像素或子像素。暗点缺陷的示例如下:

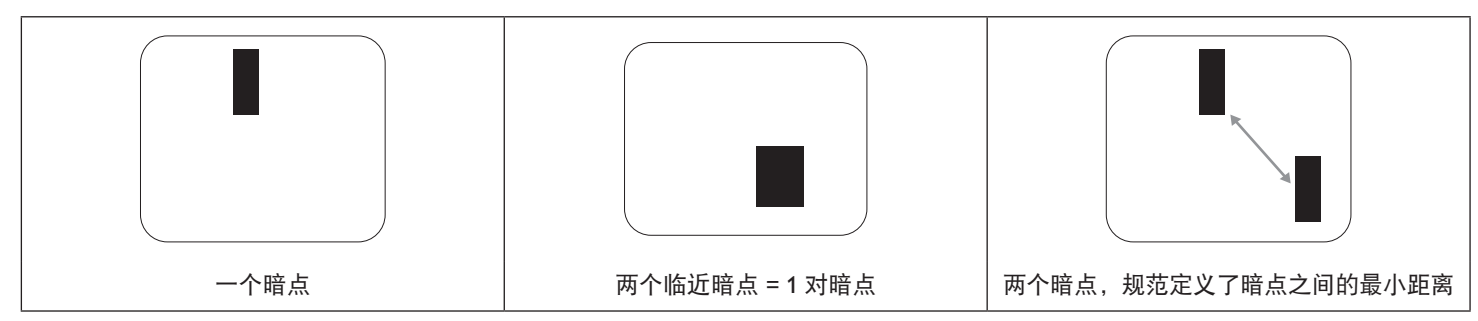

## **8.5.** 临近像素缺陷

因为相互临近的同类型像素和子像素缺陷更明显,所以飞利浦还指定了像素缺陷临近度的容许限度。您可以在下表中找到有关以下内容的 规范:

- 允许的临近暗点数 = (临近暗点 = 1 对暗点)
- 暗点之间的最小距离
- 所有缺陷点的总数

## **8.6.** 像素缺陷容许规格

要达到因保修期内的像素缺陷而进行维修的资格,飞利浦等离子显示屏 / 液晶显示屏的 PDP/TFT 面板上的像素或子像素缺陷必须超过下表 列出的容许限度。

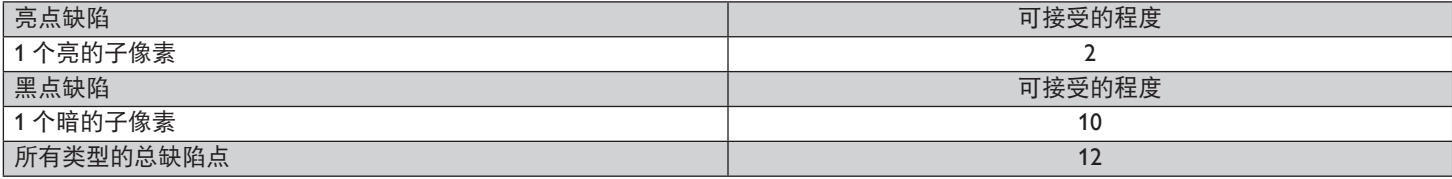

注意:\* 1 或 2 个临近的子像素缺陷 = 1 个坏点

## **8.7. MURA**

一些液晶显示 (LCD) 面板上有时会出现暗点或斑点。这是业内已知的 Mura 现象,是"unevenness"(不均匀)的日语表述。它用于描述不 规则的图案或区域,该区域在特定条件下会出现屏幕亮度不均匀现象。Mura 是液晶排列层退化的结果,通常由于在较高环境温度条件下长 期运行而导致。这是业内广泛存在的一种现象,Mura 无法修复。它也不在我们的保修范围内。

Mura 自液晶技术出现以来一直存在,随着屏幕越来越大且 24/7 地运行,许多显示器都在弱光条件下运行。所有这些都增加了 Mura 影响显 示器的可能性。

### 如何识别 **MURA**

Mura 有许多表象,原因也有许多。下面列出了一些原因:

- 晶体矩阵中有杂质或其他颗粒
- 制造期间液晶矩阵分布不均匀
- 背光灯照度分布不均匀
- 面板装配诱导应力
- 液晶光学单元内存在缺陷
- 热诱导应力 长期高温运行

## 如何避免 **MURA**

虽然我们不能保证每次都彻底消除 Mura,但一般情况下,可通过下述方法尽量减少 Mura 现象的发生:

- 降低背光灯亮度 • 使用屏幕保护程序
- 降低显示器周围环境的温度

## <span id="page-37-0"></span>**9.** 清洁和故障排除

## **9.1.** 清洁

## 使用显示器时的注意事项

- 请勿将手、脸或其他物体放在显示器通风孔附近。由于从通风孔排出的高温气体,显示器顶部通常非常热。如果您身体的任何部位 太靠近此位置,可能会引起灼伤。将任何物体放在显示器顶部也可能会因高温而对物体或显示器本身造成损坏。
- 在移动显示器前,务必断开所有线缆。在线缆连接的情况下移动显示器可能会损坏线缆,并导致火灾或触电。
- 为安全起见,在进行任何类型的清洁或维护操作之前,应从墙壁插座拔掉电源插头。

### 前面板清洁说明

- 显示器前部已经过特殊处理。请只使用清洁布或柔软、不掉毛的布轻轻擦拭表面。
- 如果表面变脏,请将柔软、不掉毛的布在温和的清洁剂中浸湿。然后,将布拧干。用布擦拭显示器表面以去除污渍。然后,使用同 类型的干布擦干。
- 请勿用手指或其他任何硬物刮擦或敲击面板表面。
- 请勿使用诸如喷雾剂、溶剂及稀释剂等挥发性物质。

## 机壳清洁说明

- 如果机壳变脏,请使用柔软的干布进行擦拭。
- 如果机壳非常脏,请将不掉毛的布在温和的清洁剂中浸湿。将布尽量拧干。然后擦拭机壳。再使用另一块干布擦干。
- 请勿让任何水或清洁剂接触到显示器表面。如果水或湿气进入设备内部,可能会造成操作问题和触电危险。
- 请勿用手指或其他任何硬物刮擦或敲击机壳。
- 请勿在机壳上使用诸如喷雾剂、溶剂及稀释剂等挥发性物质。
- 请勿将任何塑料或 PVC 制品长期放在靠近机壳的位置。

## <span id="page-38-0"></span>**9.2.** 故障排除

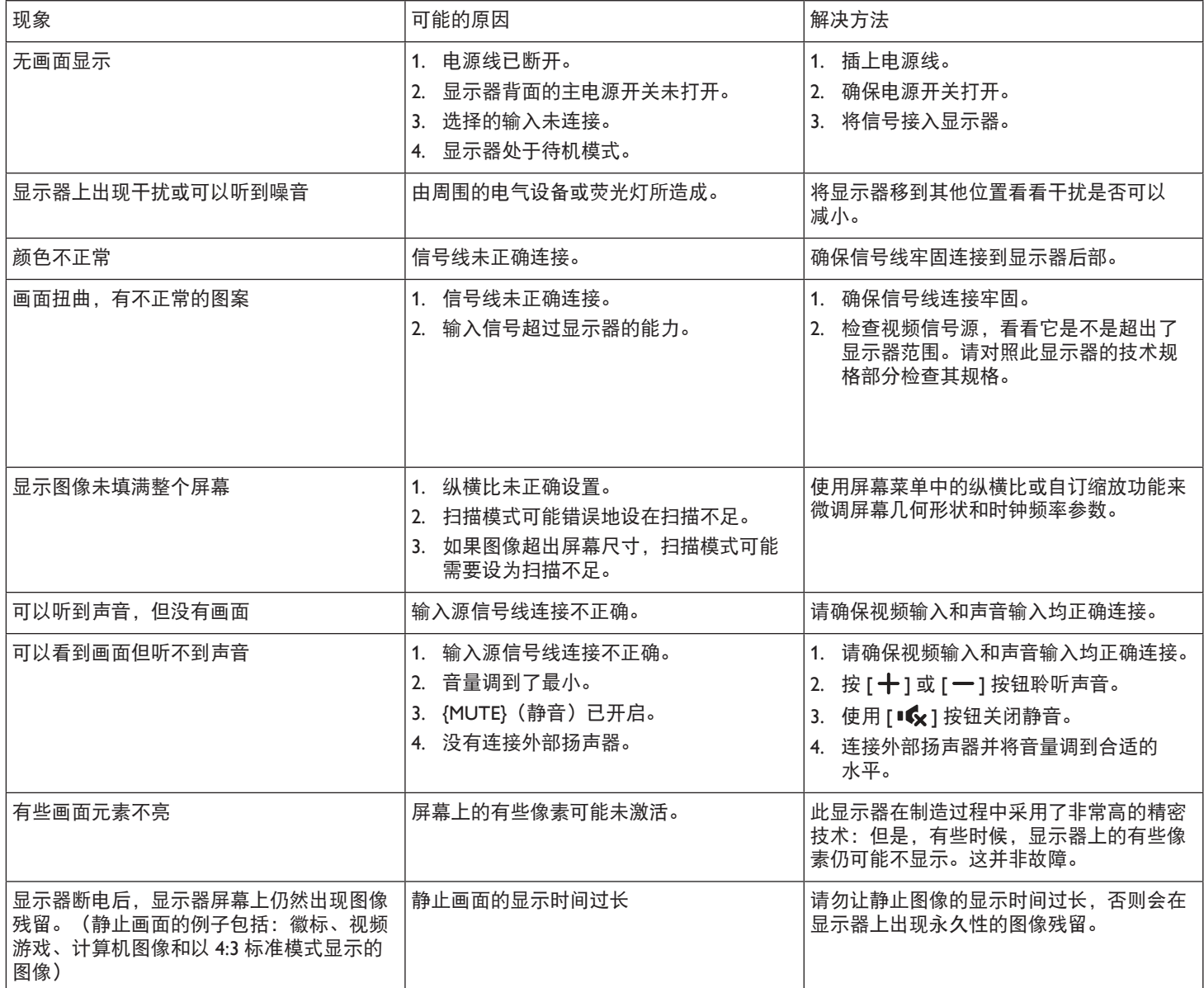

## <span id="page-39-0"></span>**10.** 技术规格

## 显示器:

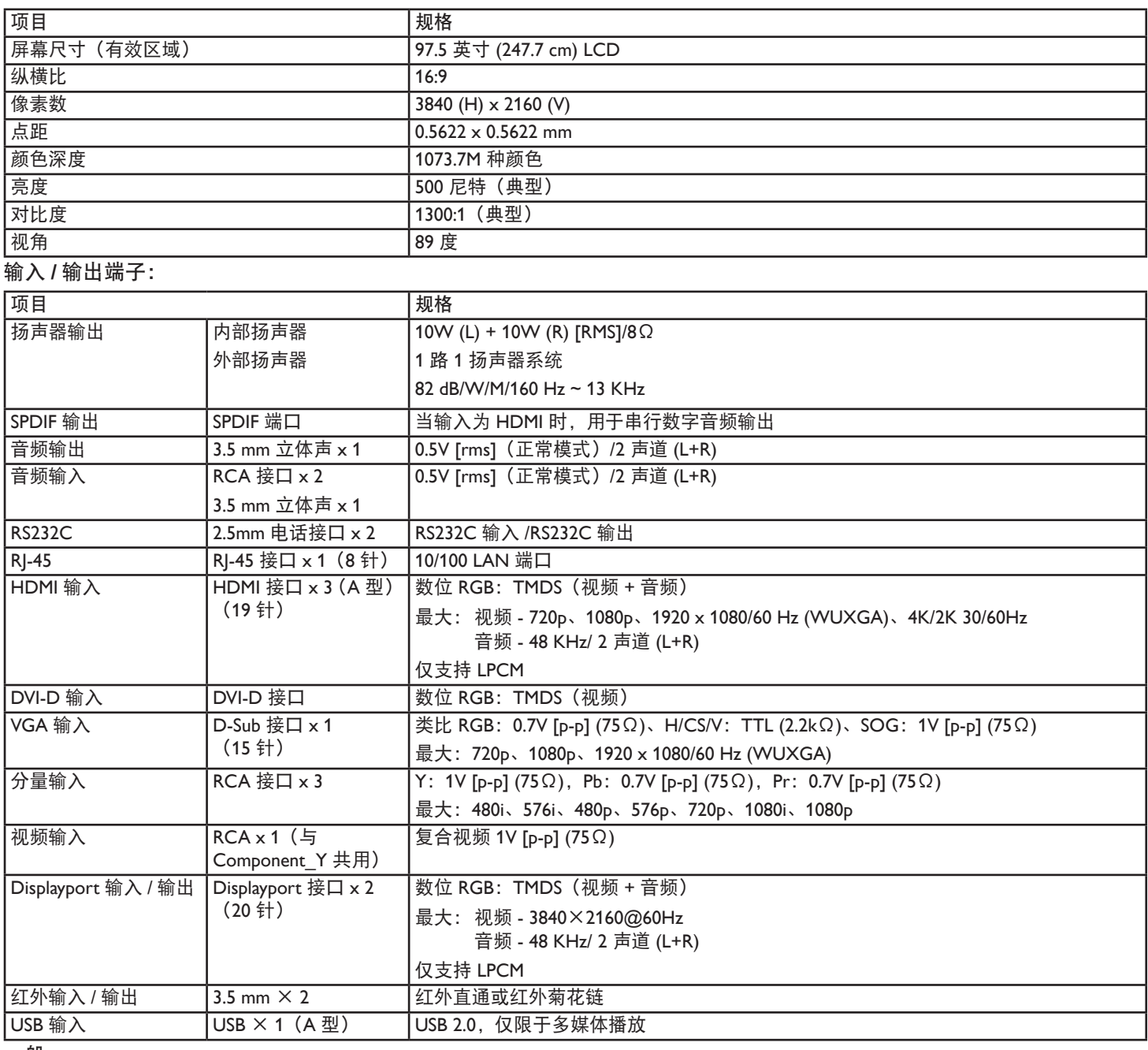

一般:

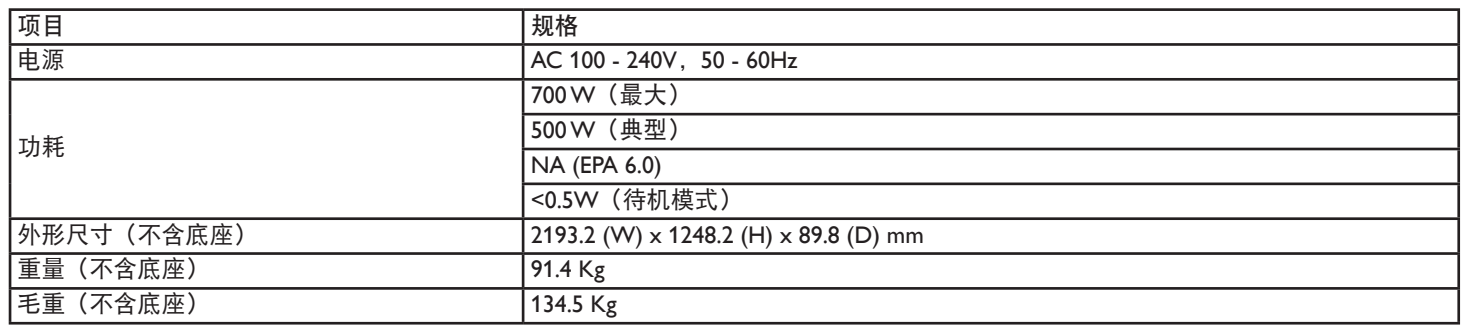

## 环境条件:

频率响应 160 Hz ~ 13 KHz

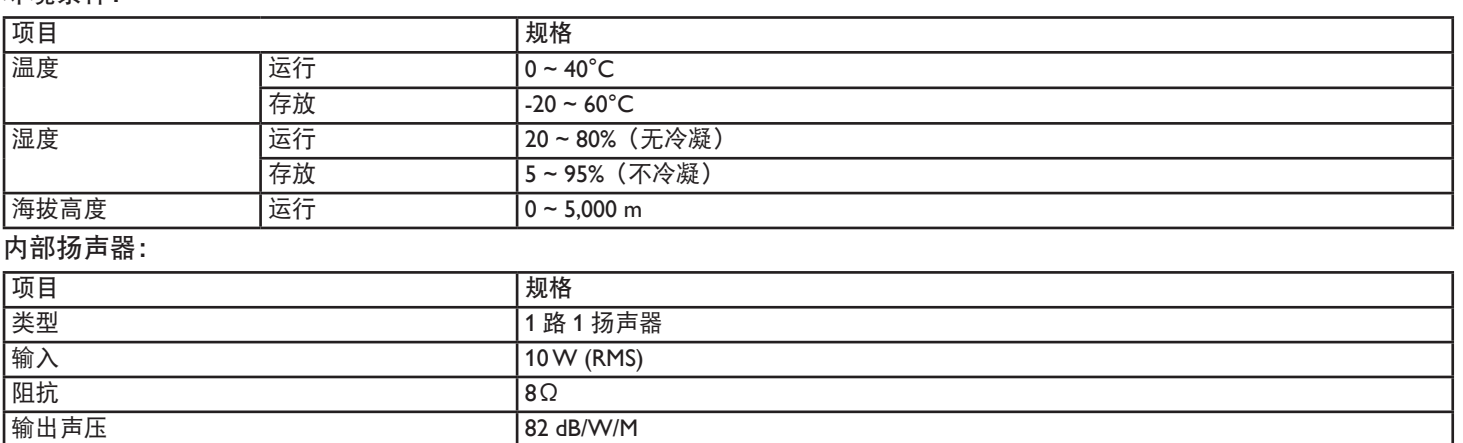

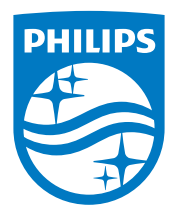

2015 © Koninklijke Philips N.V.保留所有权利。

Philips和Philips Shield Emblem是Koninklijke Philips N.V.的注册商标, 其使用需遵循Koninklijke Philips N.V.的许可。

规格如有变更,恕不另行通知。